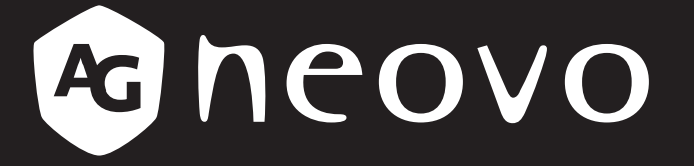

THE DISPLAY CHOICE OF PROFESSIONALS

# **MX-24 LCD Monitor www.agneovo.com User Manual**

## **TABLE OF CONTENTS**

### **Safety Information**

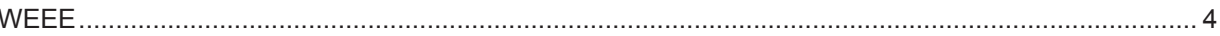

#### **Precautions**

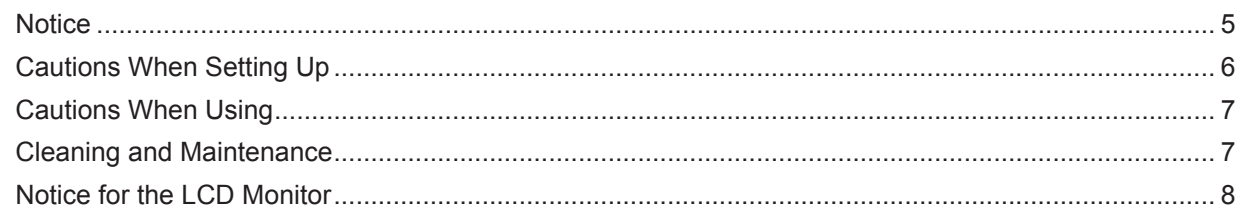

### **Chapter 1: Product Description**

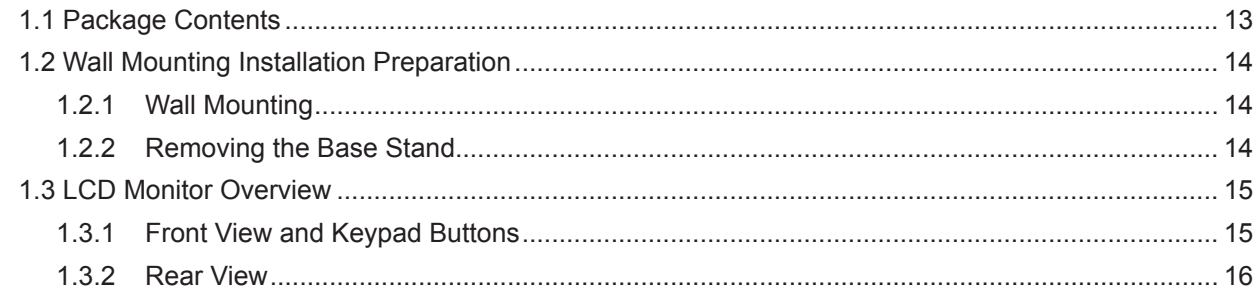

## **Chapter 2: Making Connections**

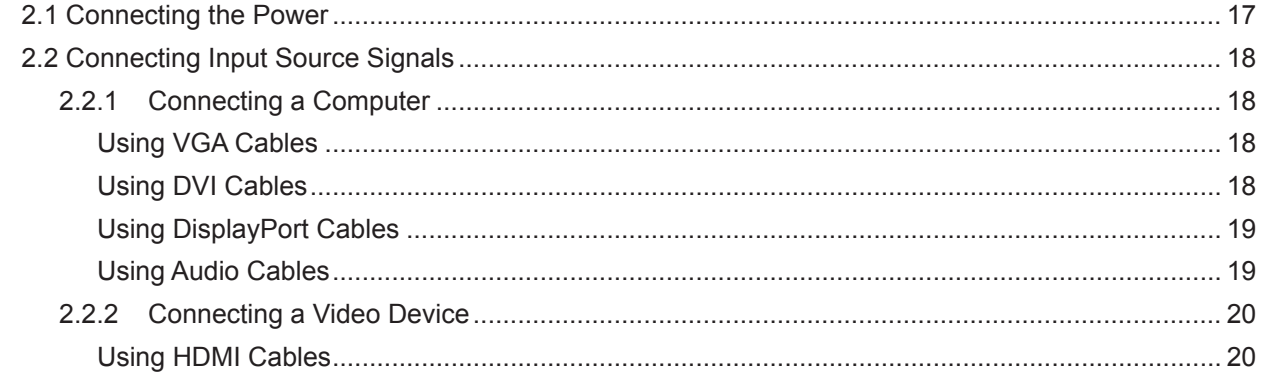

### **Chapter 3: Using the LCD Monitor**

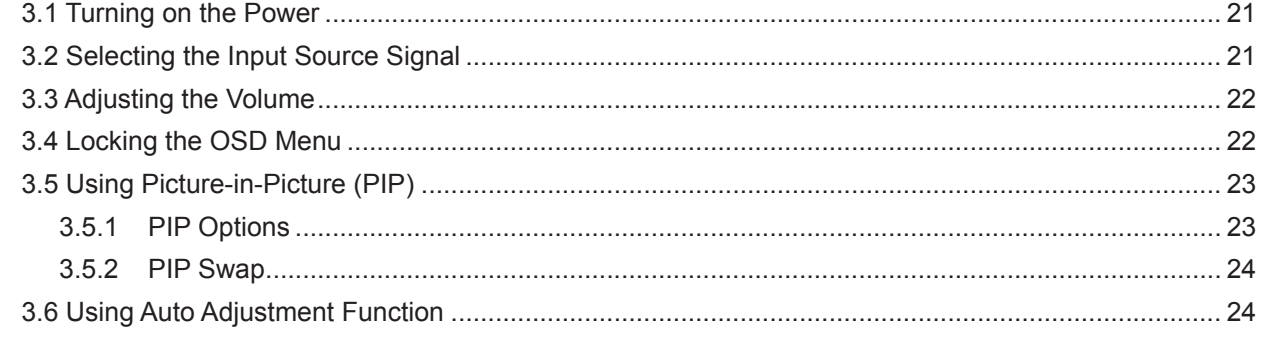

### **Chapter 4: On Screen Display Menu**

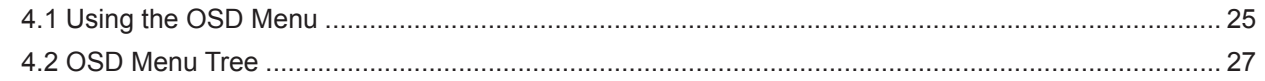

## **TABLE OF CONTENTS**

### **Chapter 5: Adjusting the LCD Monitor**

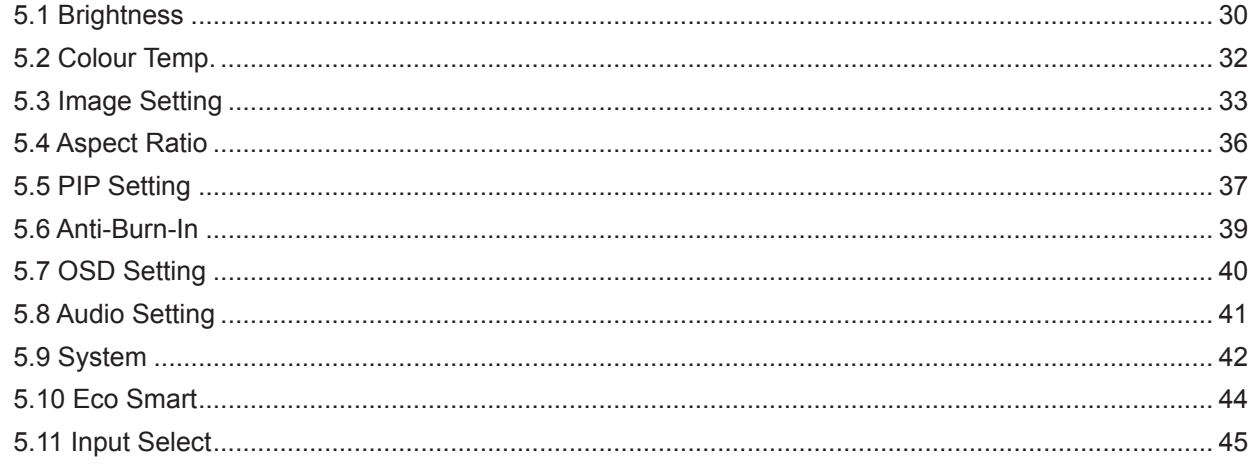

### **Chapter 6: Appendix**

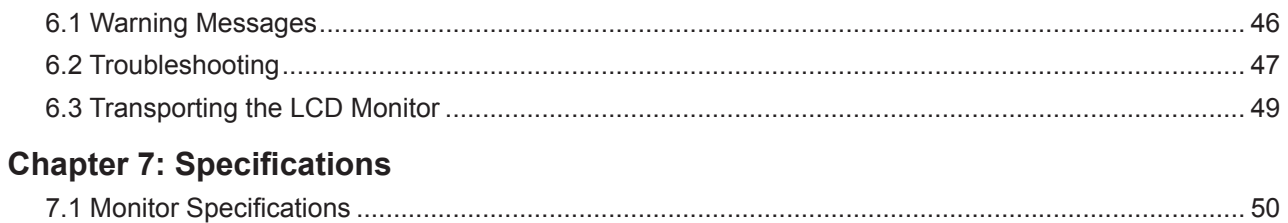

## 

## **SAFETY INFORMATION**

### **WEEE**

Information for users applicable in European Union countries.

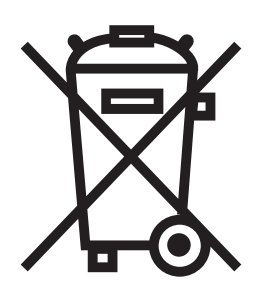

The symbol on the product or its packaging signifies that this product has to be disposed separately from ordinary household wastes at its end of life. Please kindly be aware that this is your responsibility to dispose electronic equipment at recycling centers so as to help conserve natural resources. Each country in the European Union should have its collection centers for electrical and electronic equipment recycling. For information about your recycling drop off area, please contact your local related electrical and electronic equipment waste management authority or the retailer where you bought the product.

## **PRECAUTIONS**

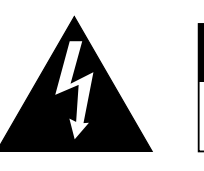

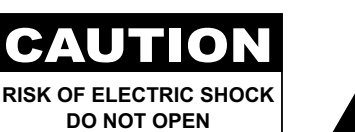

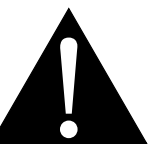

#### **Symbols used in this manual**

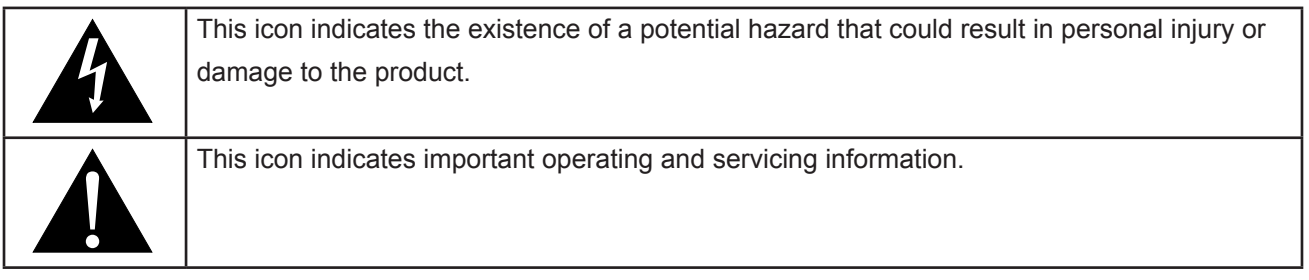

### **Notice**

- Read this User Manual carefully before using the LCD monitor and keep it for future reference.
- The product specifications and other information provided in this User Manual are for reference only. All information is subject to change without notice. Updated content can be downloaded from our web site at **www.agneovo.com**.
- To protect your rights as a consumer, do not remove any stickers from the LCD monitor. Doing so may affect the determination of the warranty period.

# **PRECAUTIONS**

## **Cautions When Setting Up**

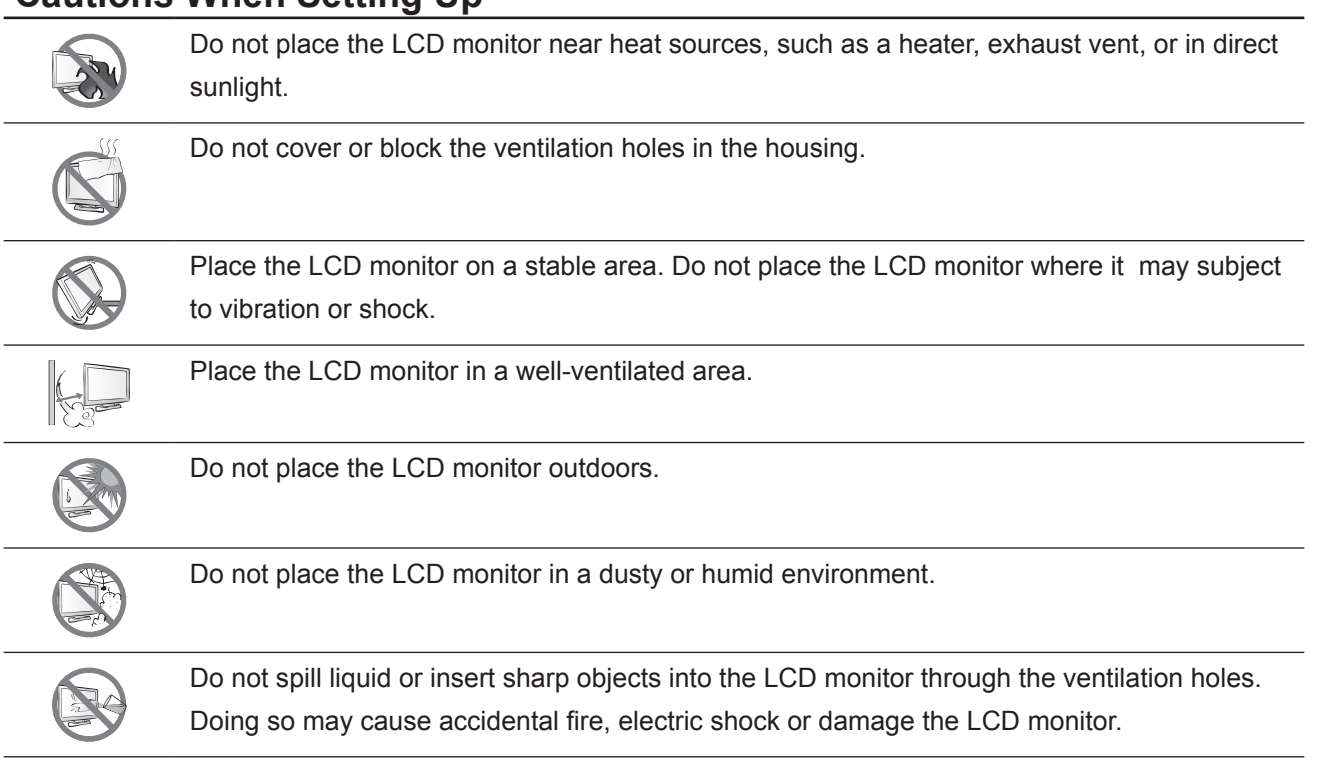

## **PRECAUTIONS**

### **Cautions When Using**

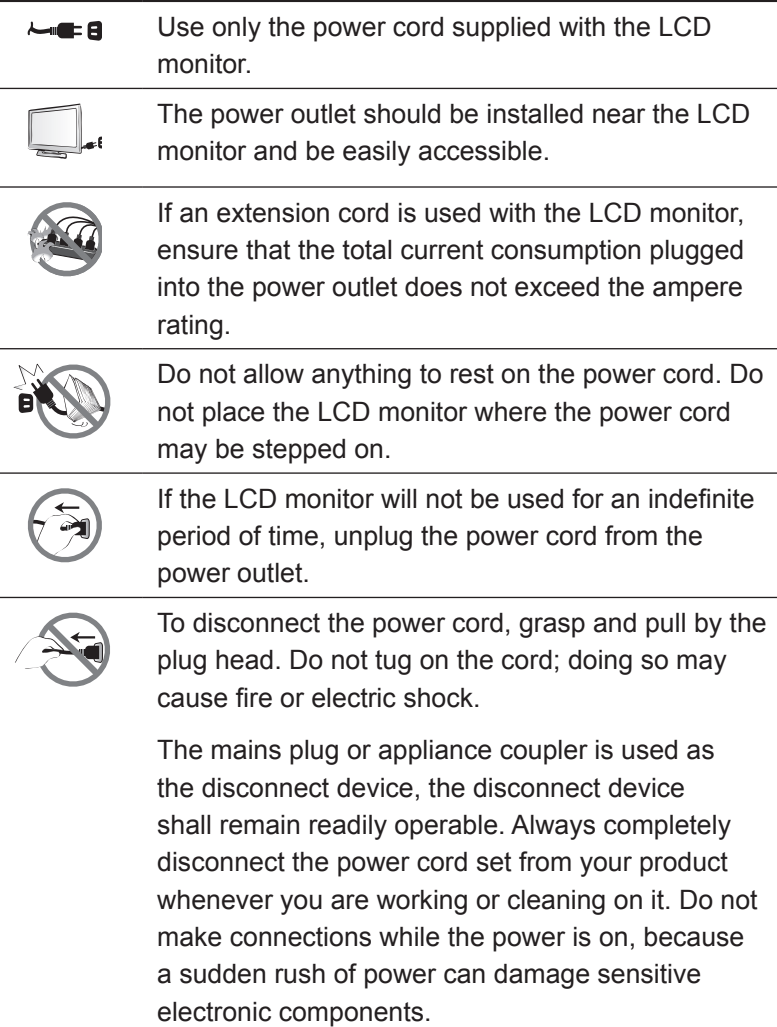

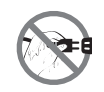

Do not unplug or touch the power cord with wet hands.

### **Cleaning and Maintenance**

Disconnect this equipment from any AC outlet before cleaning. Do not use liquid or spray detergents for cleaning. Use a damp cloth. Keeping to clean your monitor by monthly.

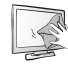

The LCD monitor comes with NeoV™ Optical Glass. Use a soft cloth to clean the glass surface and the housing. The monitor can be cleaned using a cloth moistened with 95% ethyl alcohol.

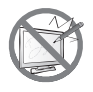

Do not rub or tap the surface of the glass with sharp or abrasive items such as a pen or screwdriver. This may result in scratching the surface of the glass.

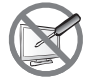

Do not attempt to service the LCD monitor yourself, refer to qualified service personnel. Opening or removing the covers may expose you to dangerous voltage or other risks.

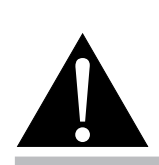

#### **Warning:**

Unplug the power cord from the power outlet and refer to qualified service

personnel under the following conditions:

- When the power cord is damaged.
- **♦** If the LCD monitor has been dropped or the housing has been damaged.
- If the LCD monitor emits smoke or a distinct odor.

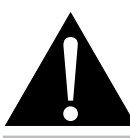

#### **Warning:**

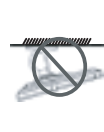

Ceiling mount or mount on any other horizontal surface overhead are not advisable.

Installation in contravention of the instructions may result in undesirable consequences, particularly hurting people and damaging property. Users who have already mounted the monitor on the ceiling or any other horizontal surface overhead are strongly advised to contact AG Neovo for consultations and solutions to help ensure a most pleasurable and fulfilling display experience.

### **Notice for the LCD Monitor**

In order to maintain the stable luminous performance, it is recommended to use low brightness setting.

Due to the lifespan of the lamp, it is normal that the brightness quality of the LCD monitor may decrease with time.

When static images are displayed for long periods of time, the image may cause an imprint on the LCD monitor. This is called image retention or burn-in.

To prevent image retention, do any of the following:

- Set the LCD monitor to turn off after a few minutes of being idle.
- Use a screen saver that has moving graphics or a blank white image.
- Switch desktop backgrounds regularly.
- Adjust the LCD monitor to low brightness settings.
- Turn off the LCD monitor when the system is not in use.

Things to do when the LCD monitor shows image retention:

- Turn off the LCD monitor for extended periods of time. It can be several hours or several days.
- Use a screen saver and run it for extended periods of time.
- Use a black and white image and run it for extended periods of time.

When the LCD monitor is moved from one room to another or there is a sudden change from low to high ambient temperature, dew condensation may form on or inside the glass surface. When this happens, do not turn on the LCD monitor until the dew disappears.

Due to humid weather conditions, it is normal for mist to form inside the glass surface of the LCD monitor. The mist will disappear after a few days or as soon as the weather stabilizes.

There are millions of micro transistors inside the LCD monitor. It is normal for a few transistors to be damaged and to produce spots. This is acceptable and is not considered a failure.

## **CHAPTER 1: PRODUCT DESCRIPTION**

### **1.1 Package Contents**

When unpacking, check if the following items are included in the package. If any of them is missing or damaged, contact your dealer.

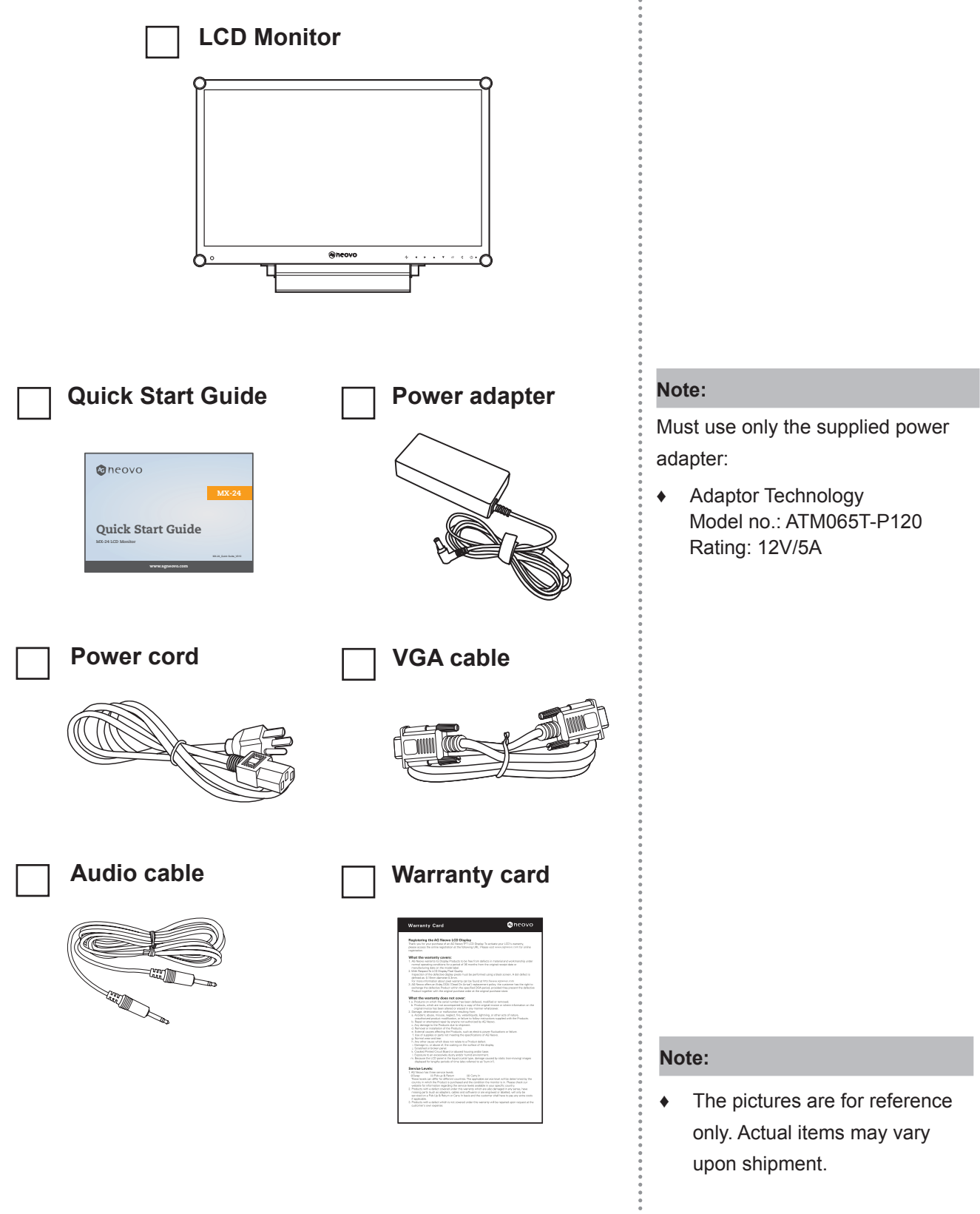

## **PRODUCT DESCRIPTION**

### **1.2 Wall Mounting Installation Preparation**

#### **1.2.1 Wall Mounting**

#### **1 Remove the base stand.**

See procedures below.

### **2 Wall mount the LCD monitor.**

Screw the mounting bracket to the VESA holes at the rear of the LCD monitor.

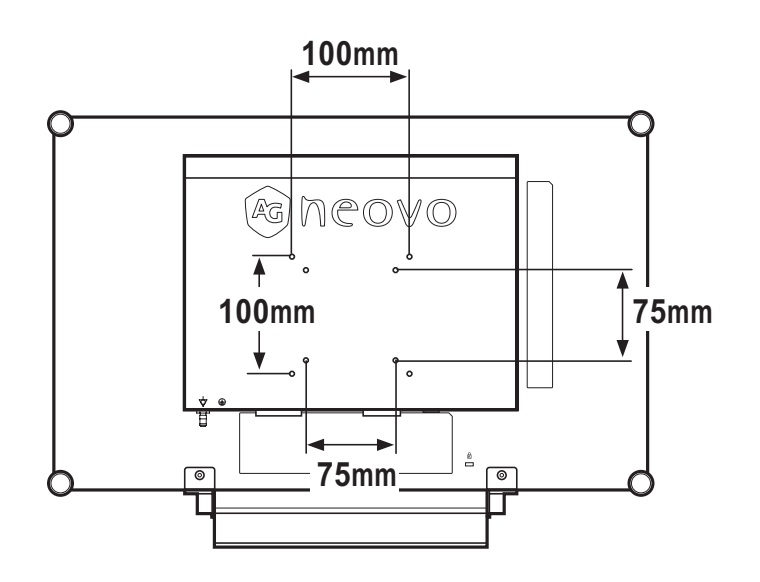

### **1.2.2 Removing the Base Stand**

- 1 Carefully place the product screen side down on a cushioned surface that will protect product and screen from damage.
- 2 Remove the four screws securing the base stand from the LCD monitor.
- 3 Detach the base stand.
- 4 Lock four screws back.

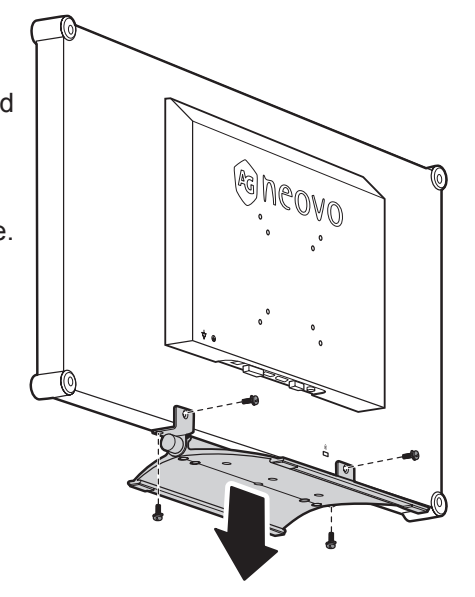

#### **Note:**

To protect the glass panel, place a towel or soft cloth before laying the LCD monitor down.

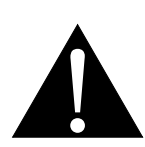

#### **Warning:**

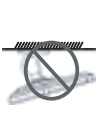

Ceiling mount or mount on any other horizontal surface overhead are not advisable.

Installation in contravention of the instructions may result in undesirable consequences, particularly hurting people and damaging property. Users who have already mounted the monitor on the ceiling or any other horizontal surface overhead are strongly advised to contact AG Neovo for consultations and solutions to help ensure a most pleasurable and fulfilling display experience.

#### **Note:**

Take measures to prevent the LCD monitor from falling down and lessen possible injury and damage to the monitor in case of earthquakes or other disasters.

- Use only the 75 x 75 mm and 100 x 100 mm wall mount kit recommended by AG Neovo.
- Secure the LCD monitor on a solid wall strong enough to bear its weight.

### **1.3 LCD Monitor Overview**

#### **1.3.1 Front View and Keypad Buttons**

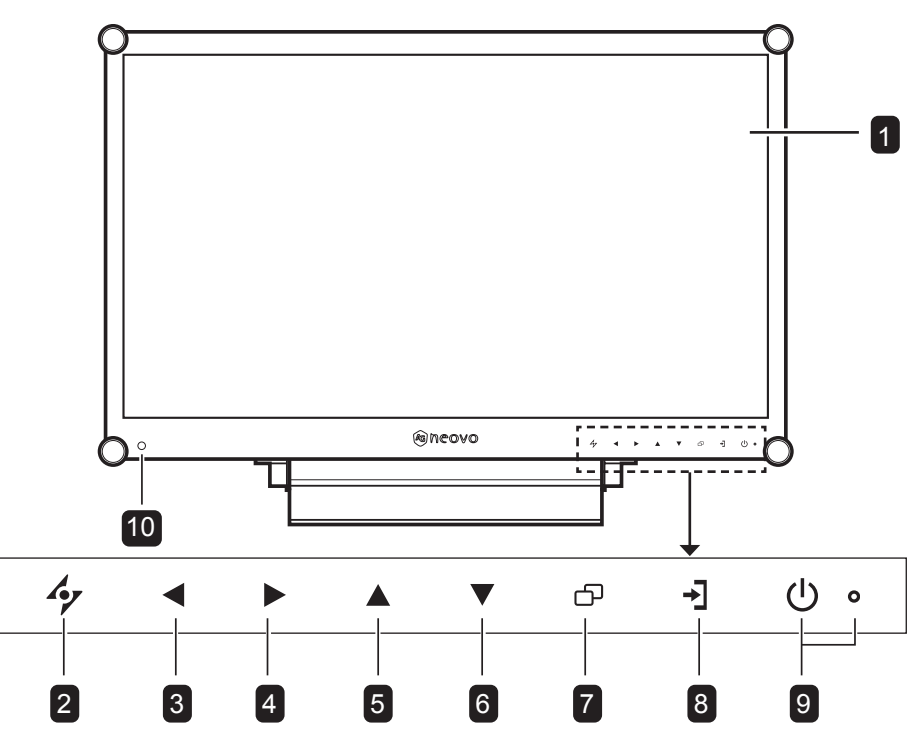

#### 1

#### **Display screen**

The LCD monitor screen is protected by NeoV<sup>™</sup> Optical Glass.

#### **2** AUTO

*Hot Key: For VGA input signal source, press to perform auto adjustment.*

• During OSD menu selection, press to close the OSD menu or exit a submenu.

### **LEFT** 3

#### *Hot Key: Volume Down*

- Press to display the volume screen. Then press again to decrease the volume.
- During OSD menu selection, press to adjust the settings.

### **RIGHT** 4

#### *Hot Key: Volume Up*

- Press to display the volume screen. Then press again to increase the volume.
- During OSD menu selection, press to select an option and adjust the settings.

#### **UP** 5

#### *Hot Key: PIP Select*

- Press repeatedly to select PIP option.
- During OSD menu selection, press to move up a menu or submenu.

#### **DOWN** 6

#### *Hot Key: DICOM Mode Select*

- When PIP is on, press to SWAP the PIP main and sub picture.
- When PIP is off, press to select picture mode (STANDARD/DICOM)
- During OSD menu selection, press to move down a menu or submenu.

#### **MENU** 7

- Press to display the OSD menu.
- Press again to hide the OSD menu.

#### **8** SOURCE

• Press to select the input signal source.

#### **POWER / LED indicator** 9

- Press to turn the power on or off. Green - Power on Amber - Standby mode Off - Power off
- 10 **EcoSmart sensor:** Detect ambient lighting conditions and automatically adjust the brightness levels. Refer to "5.10 ECO SMART" on page 44 for more information.

## **PRODUCT DESCRIPTION**

#### **1.3.2 Rear View**

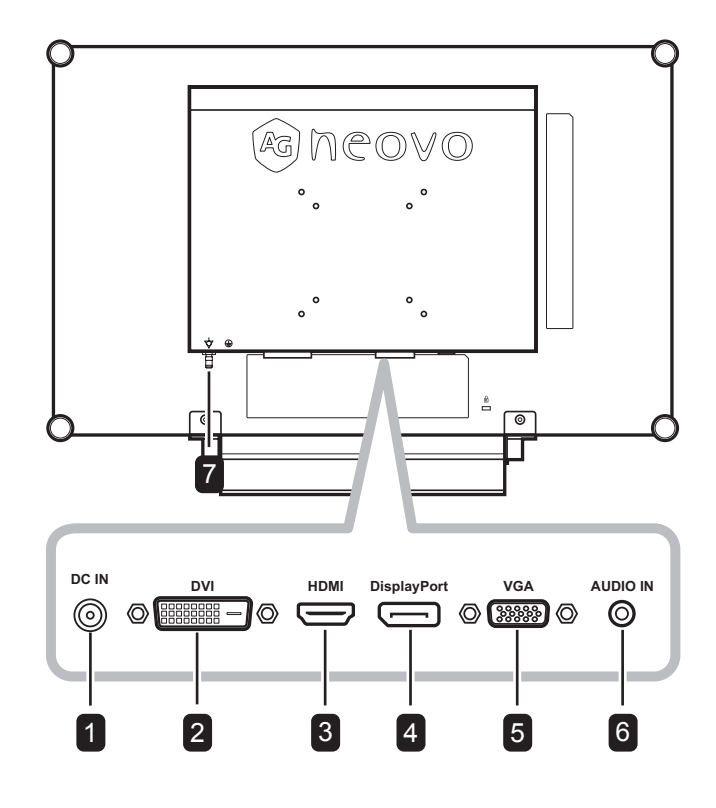

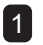

#### 1 **DC power input**

Use to connect the power cord.

#### 2 **DVI connector**

Use to connect a PC using a DVI cable for digital input signal.

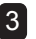

#### 3 **HDMI connector**

Use to connect an input device using an HDMI cable for digital input signal.

#### 4 **DisplayPort connector**

Use to connect a PC using a DisplayPort cable for digital input signal.

#### 5 **VGA connector**

Use to connect a PC using a VGA cable for analogue input signal.

#### 6 **Audio port**

Use to connect an audio cable for the PC's audio input.

7 **Potential Equalization Plug (Ø 6mm)**

## **CHAPTER 2: MAKING CONNECTIONS**

### **2.1 Connecting the Power**

- **1** Connect the power cord to the power adapter.
- **2** Connect the power adapter to the DC power input at the rear of the LCD monitor.
- **3** Connect the power cord plug to a power outlet or a power supply.

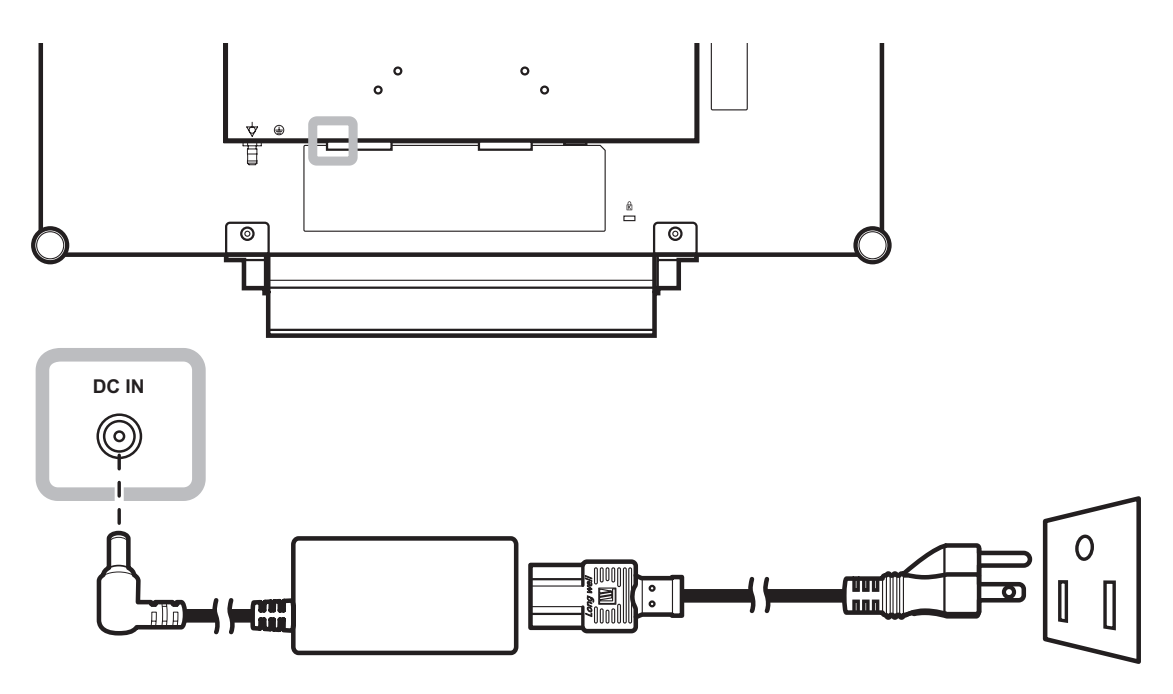

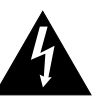

#### **Caution:**

**♦** Make sure that the LCD monitor is not connected to the power outlet before making any connections. Connecting cables while the power is ON may cause electric shock or personal injury.

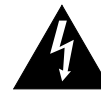

#### **Caution:**

When unplugging the power cord, hold the power cord by the plug head. Never pull by the cord.

## **MAKING CONNECTIONS**

### **2.2 Connecting Input Source Signals**

### **2.2.1 Connecting a Computer**

#### **Using VGA Cables**

Connect one end of a VGA cable to the VGA connector of the LCD monitor and the other end to the VGA connector of the computer.

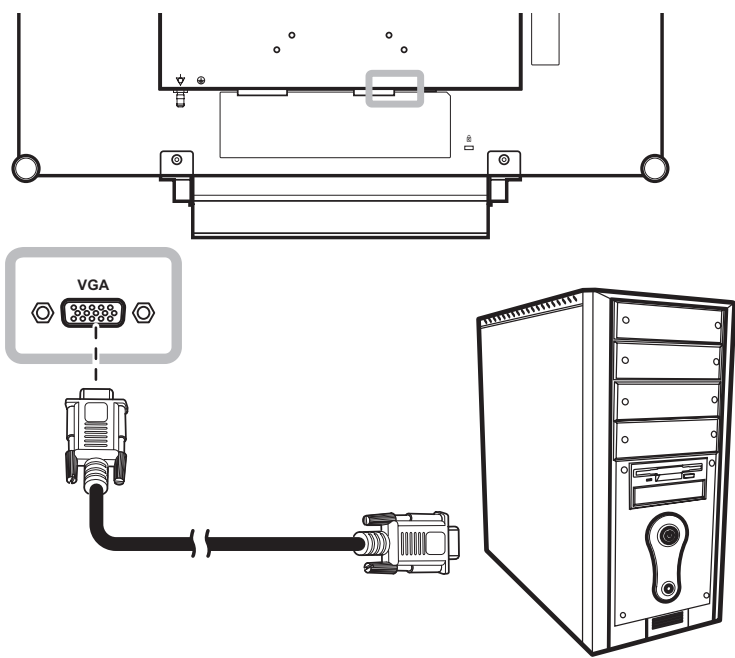

### **Using DVI Cables**

Connect one end of a DVI cable to the DVI connector of the LCD monitor and the other end to the DVI connector of the computer.

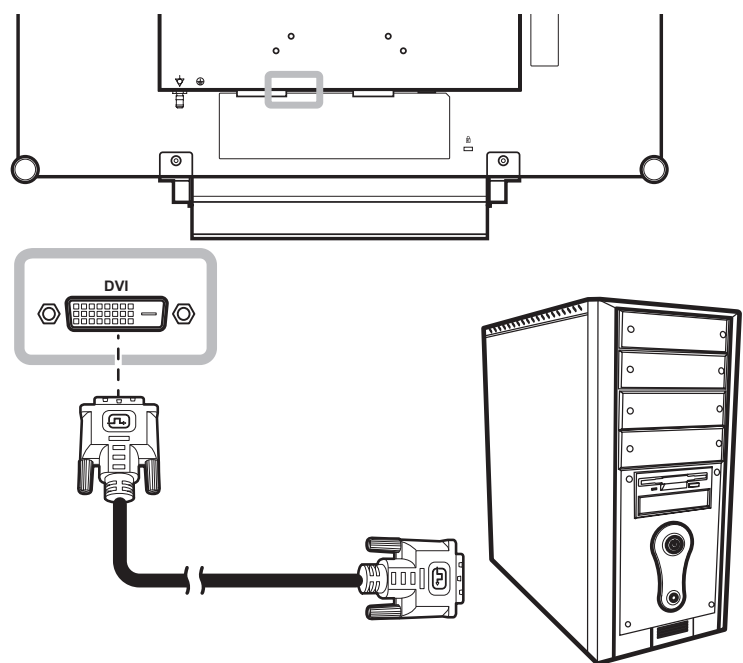

## **MAKING CONNECTIONS**

### **Using DisplayPort Cables**

Connect one end of a DisplayPort cable to the DisplayPort connector of the LCD monitor and the other end to the DisplayPort connector of the computer.

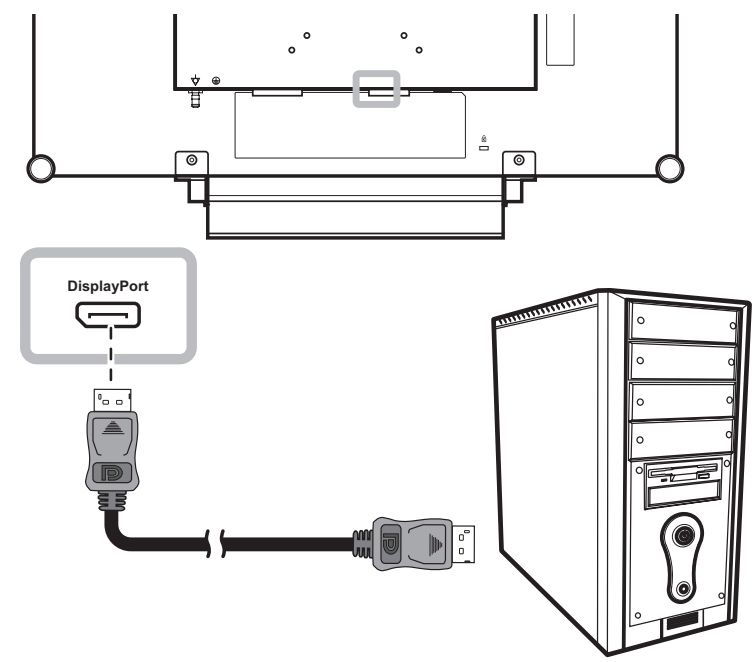

### **Using Audio Cables**

Connect one end of an audio cable to the audio port at the rear of the LCD monitor and the other end to the audio out port of the computer.

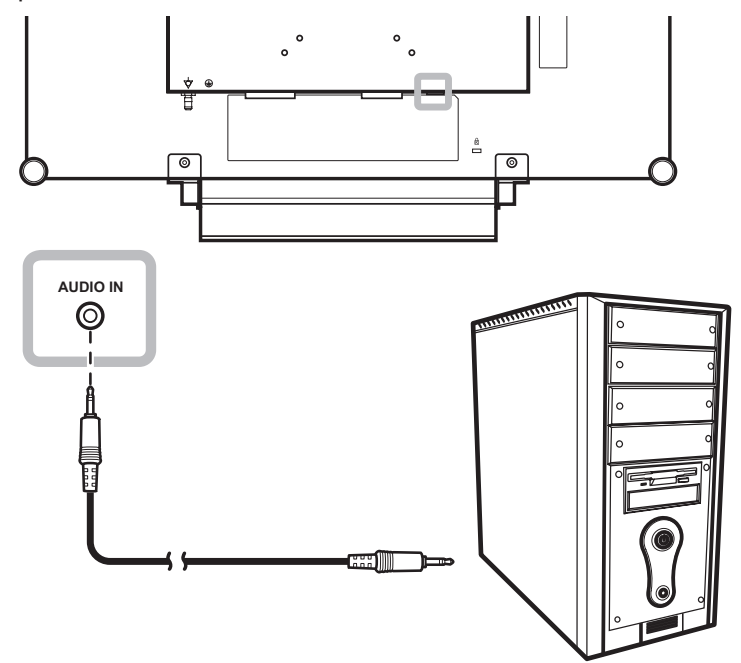

## **MAKING CONNECTIONS**

### **2.2.2 Connecting a Video Device**

### **Using HDMI Cables**

Connect one end of an HDMI cable to the HDMI connector of the LCD monitor and the other end to the HDMI connector of your device.

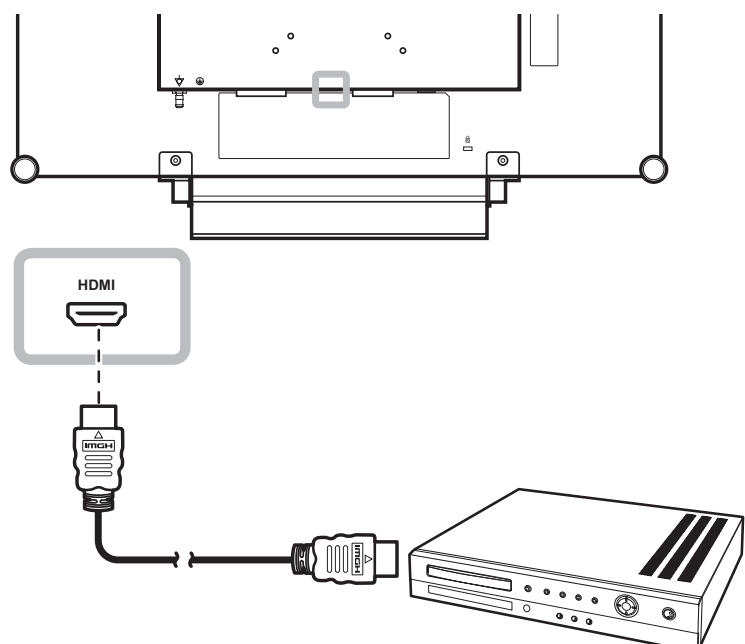

## **CHAPTER 3: USING THE LCD MONITOR**

### **3.1 Turning on the Power**

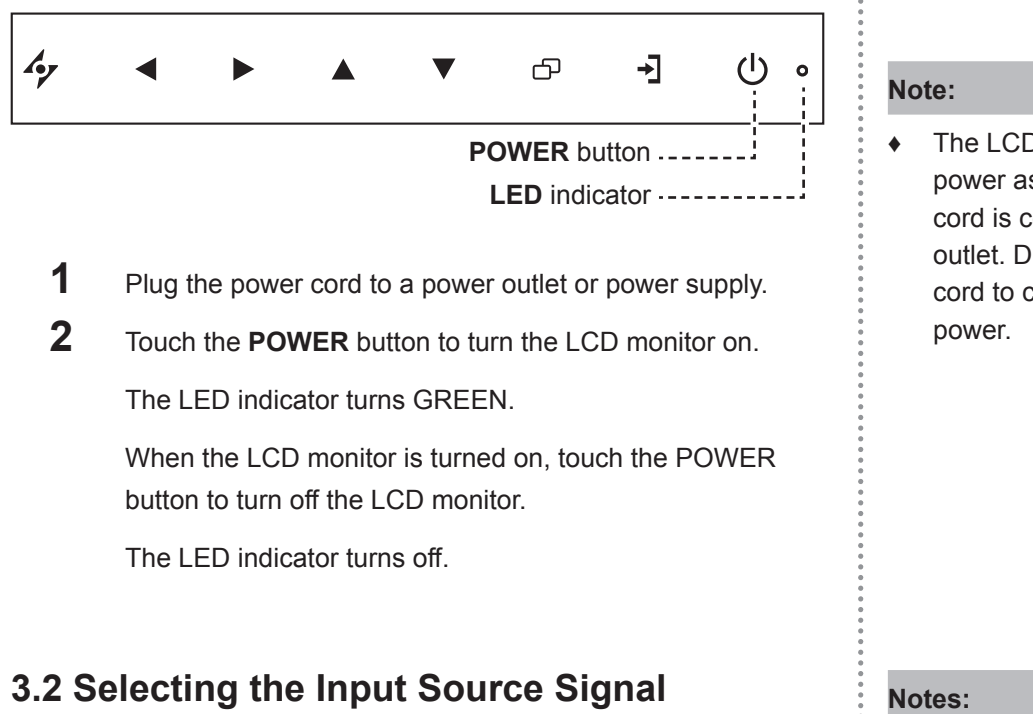

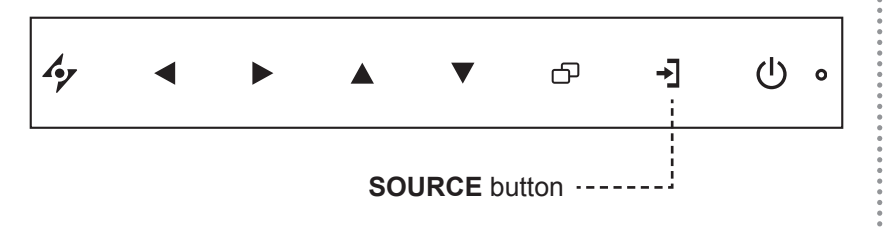

**1** Touch the  $\blacktriangleright$  button to call out the input source menu.

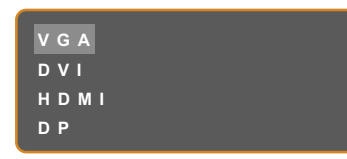

- **2** Touch the  $\triangle$  or  $\nabla$  button to highlight an input source.
- $3$  Touch the  $\triangleright$  button to select the input source.

The LCD monitor still consumes power as long as the power cord is connected to the power outlet. Disconnect the power cord to completely cut off

- This function works only if **SOURCE DETECT** is set to **MANUAL**. Refer to page 42.
- After selecting an input source signal, the input source signal message appears on the screen briefly.

 For example, HDMI is selected the following message is displayed.

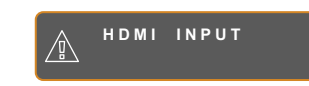

**♦** If the selected input source signal is not connected to the LCD monitor or is turned off, the no signal message is displayed on the screen.

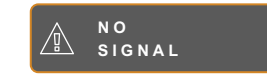

**♦** If the resolution or the graphics card of the connected computer is set too high, the input out of range message is displayed.

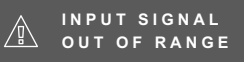

### **3.3 Adjusting the Volume**

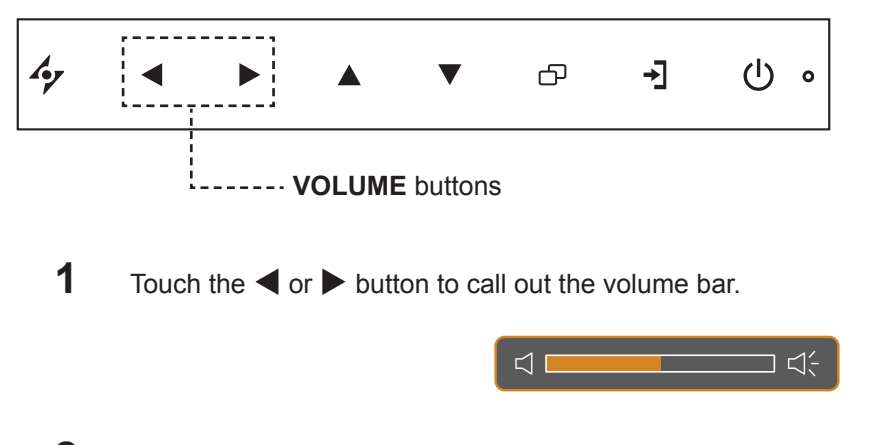

**2** Touch the  $\triangleright$  button to increase volume or the  $\blacktriangleleft$  button to decrease volume.

To mute the audio, set the volume to 0.

### **3.4 Locking the OSD Menu**

Lock the OSD menu to protect the LCD monitor from unauthorised users or from accidentally pressing the keypad.

To lock the OSD, press and hold the keypad buttons listed below for at least 5 seconds or until the

**OSD** message appears. ⚠

When the OSD is locked, all keypad buttons are inactivated.

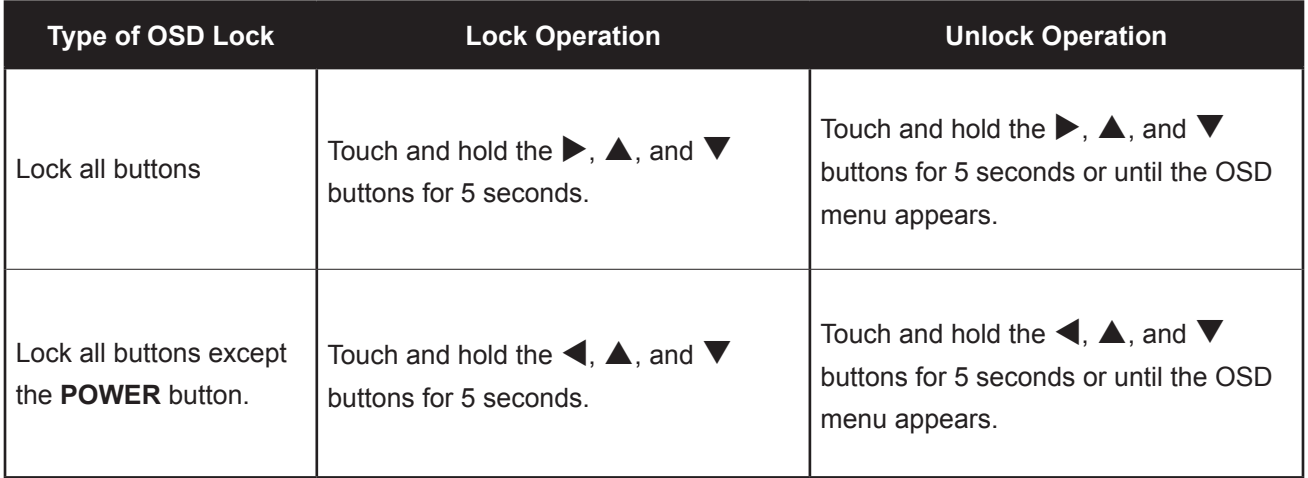

## **3.5 Using Picture-in-Picture (PIP)**

The Picture-in-Picture (PIP) feature allows viewing of more than one input source signal on the LCD monitor.

### **3.5.1 PIP Options**

Touch the  $\blacktriangle$  button repeatedly to enable and scroll among the PIP options. Options are as follows:

- PIP On: The sub source signal is displayed within the main source signal.
- PBP (Picture-by-Picture): The main source and the sub source signals are displayed side by side with equal display size.
- PIP Off: PIP function is disabled, only the main source signal is displayed.

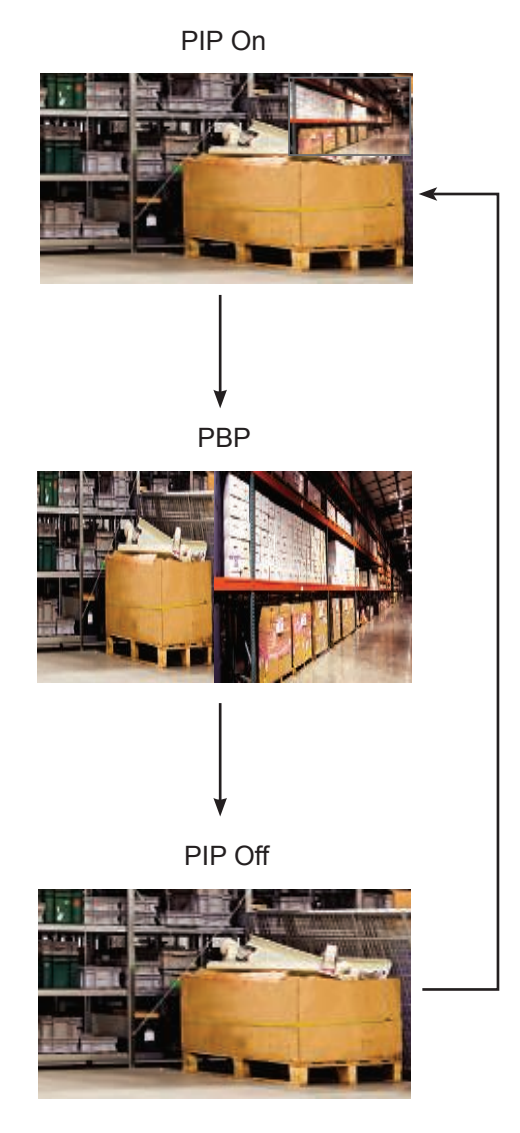

#### **Note:**

- The main source and sub source signals can be set in PIP Setting, see page 37.
- Some input source signal combinations do not support PIP. See PIP Compatibility table on page 38.

### **3.5.2 PIP Swap**

The main and the sub source signals set in PIP Setting can be easily swapped using the keypad.

Main source

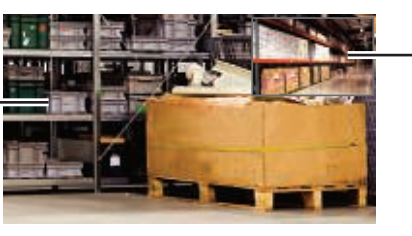

Sub source

Touch the  $\nabla$  button to swap the main source and the sub source signals. See illustration below.

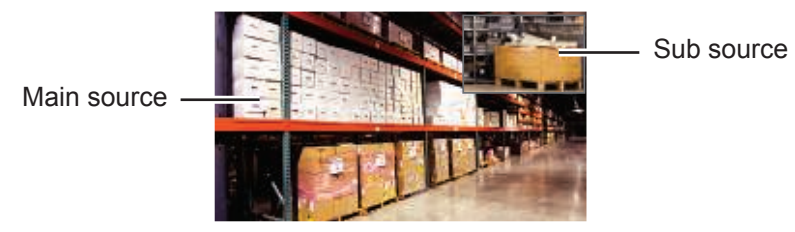

### **3.6 Using Auto Adjustment Function**

Auto Adjustment function automatically tunes the LCD monitor to its optimal setting, including horizontal position, vertical position, clock, and phase.

Touch the  $\mathcal P$  button to perform auto adjustment.

The message auto adjusting is displayed on the screen.

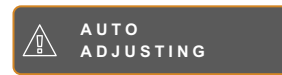

During auto adjustment, the screen will slightly shake for a few seconds.

When the message disappears, auto adjustment is completed.

#### **Note:**

**PIP Swap can only be executed** if PIP is enabled, see page 37.

#### **Note:**

- **♦** Auto Adjustment function is available only during VGA input signals.
- It is recommended to use the auto adjustment function when using the LCD monitor for the first time or after a resolution or frequency change.

## **CHAPTER 4: ON SCREEN DISPLAY MENU**

## **4.1 Using the OSD Menu**

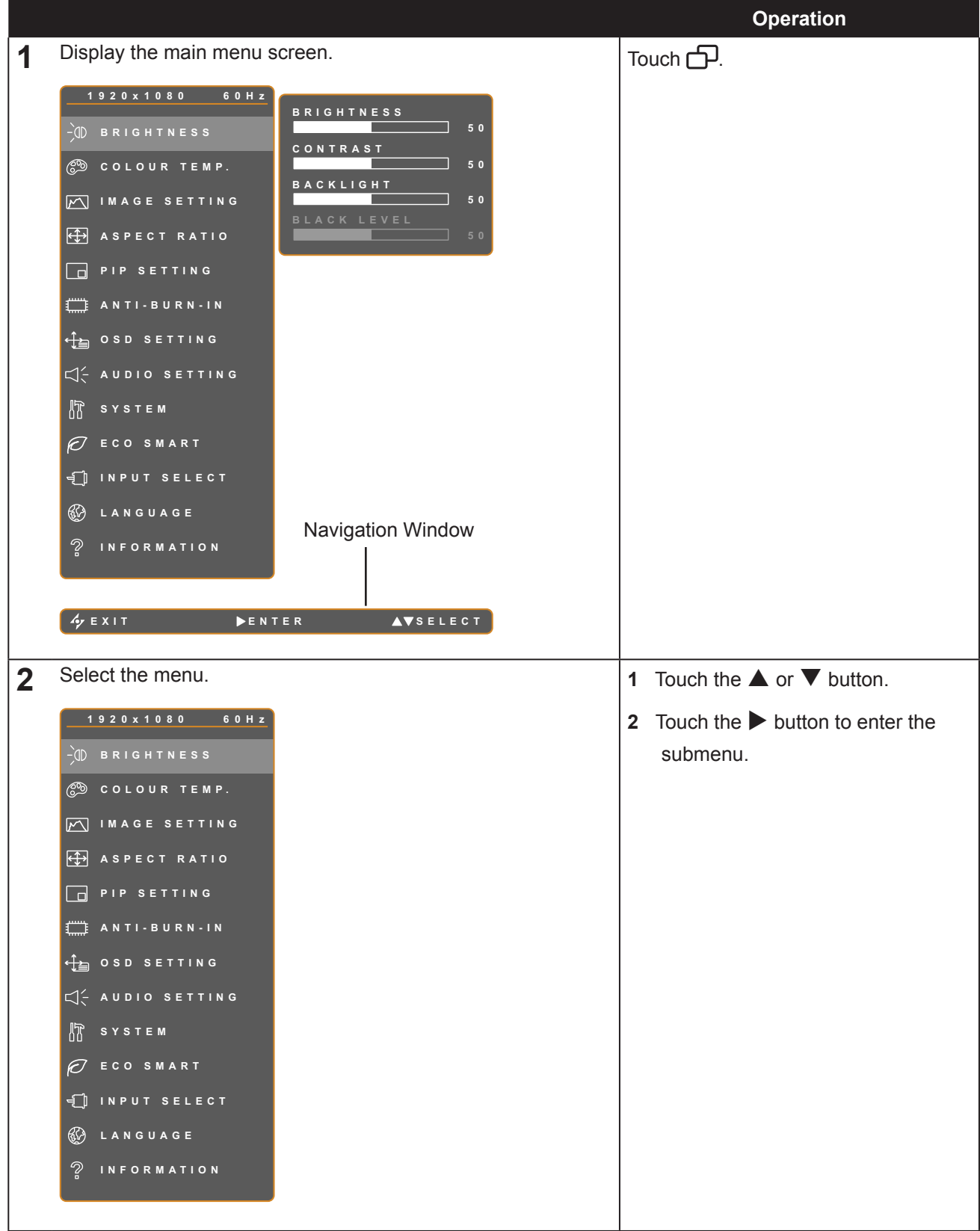

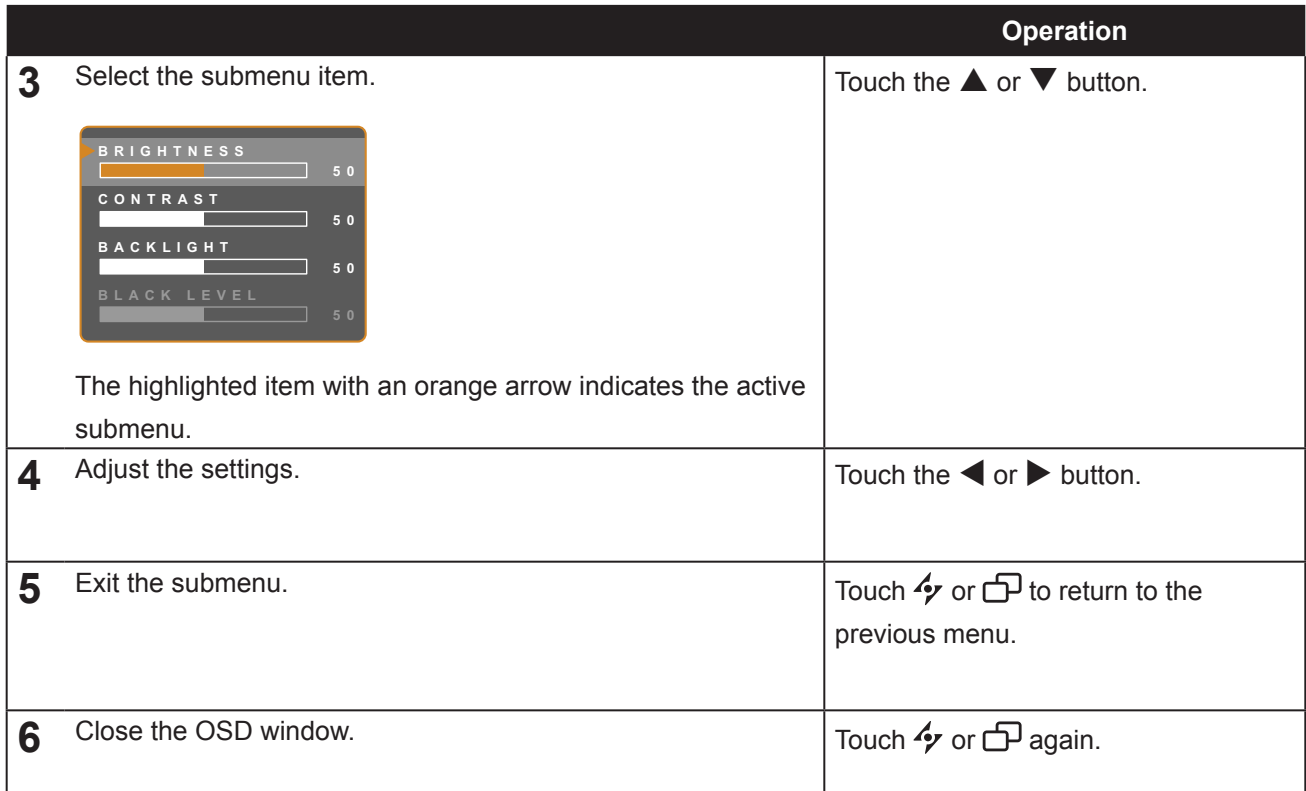

When settings are modified, all changes are saved when the user does the following:

- Proceeds to the another menu.
- Exits the OSD menu.
- Waits for the OSD menu to disappear.

**Note:** Availability of some menu items depend on the input source signal. If the menu is not available, it is disabled and grayed out.

### **4.2 OSD Menu Tree**

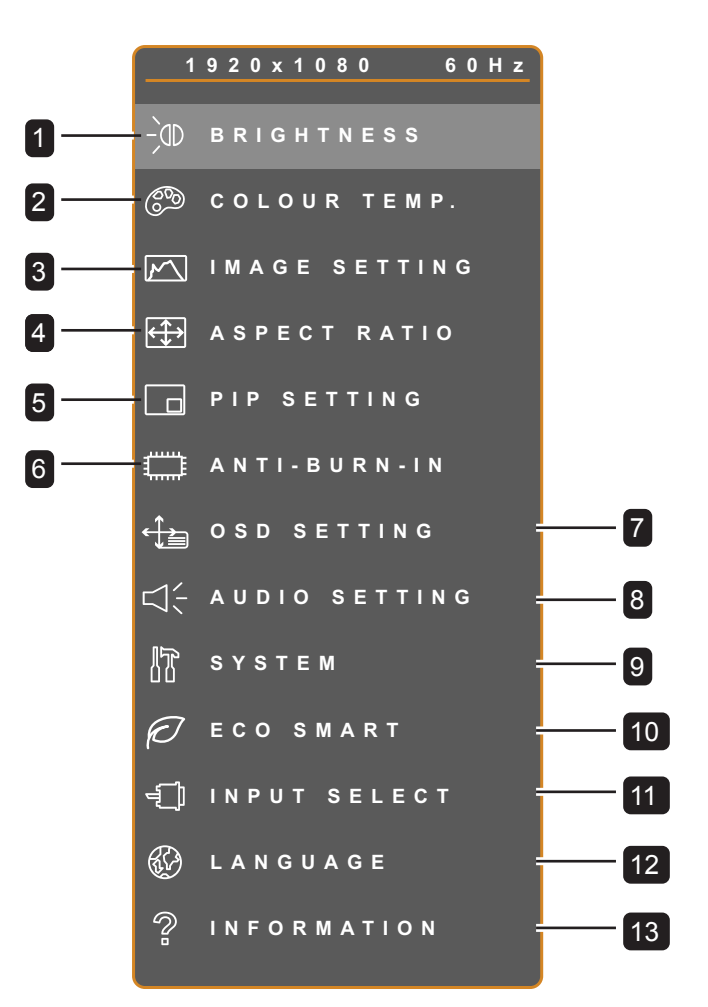

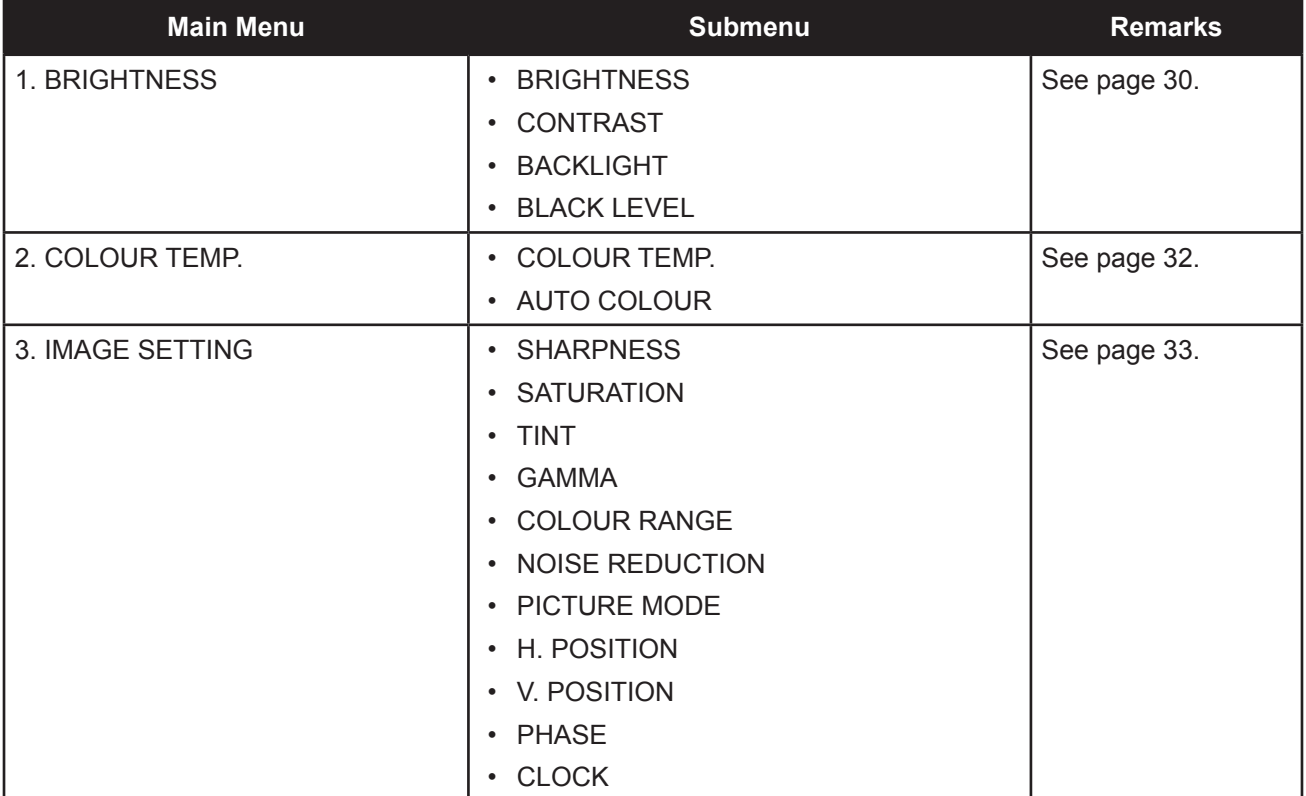

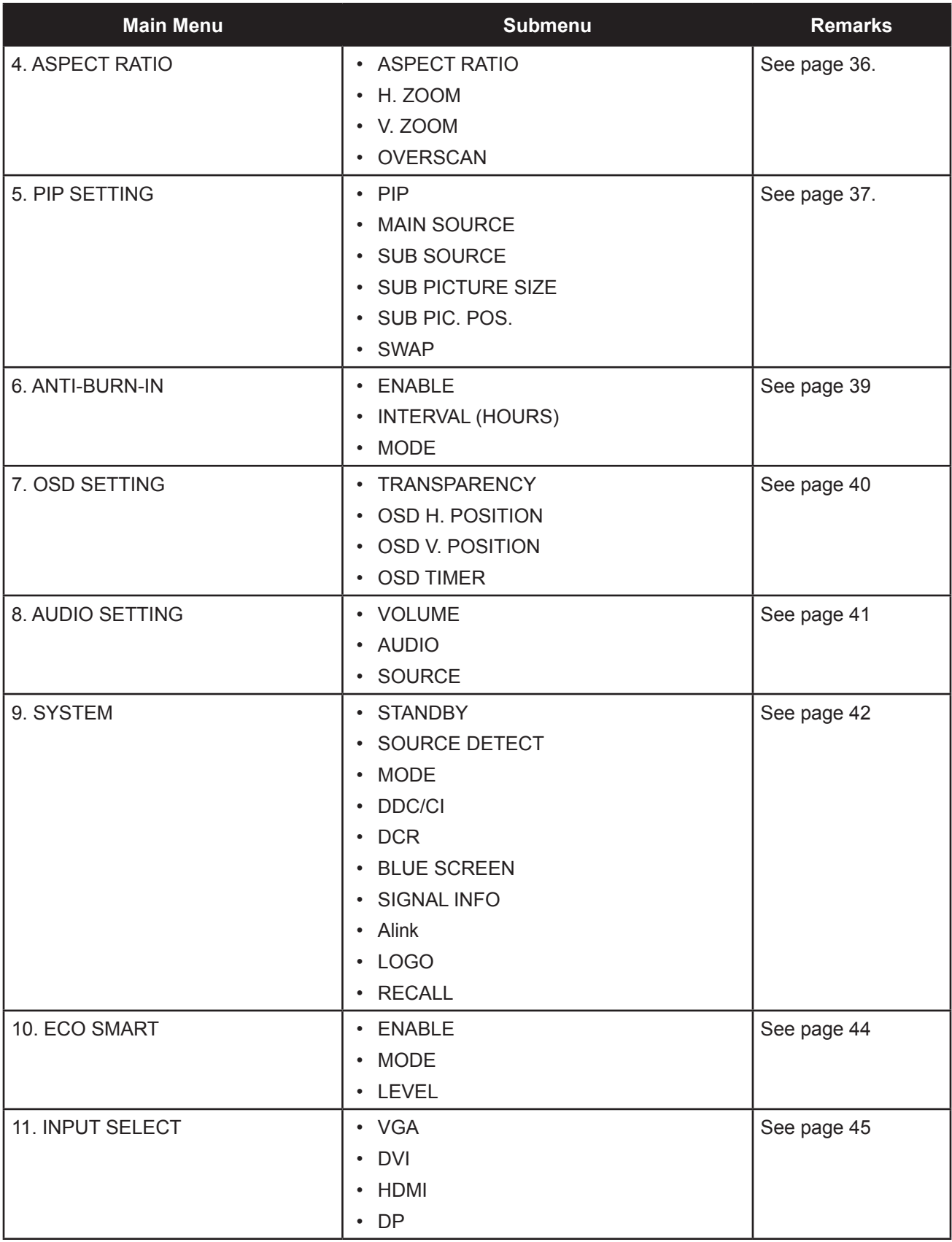

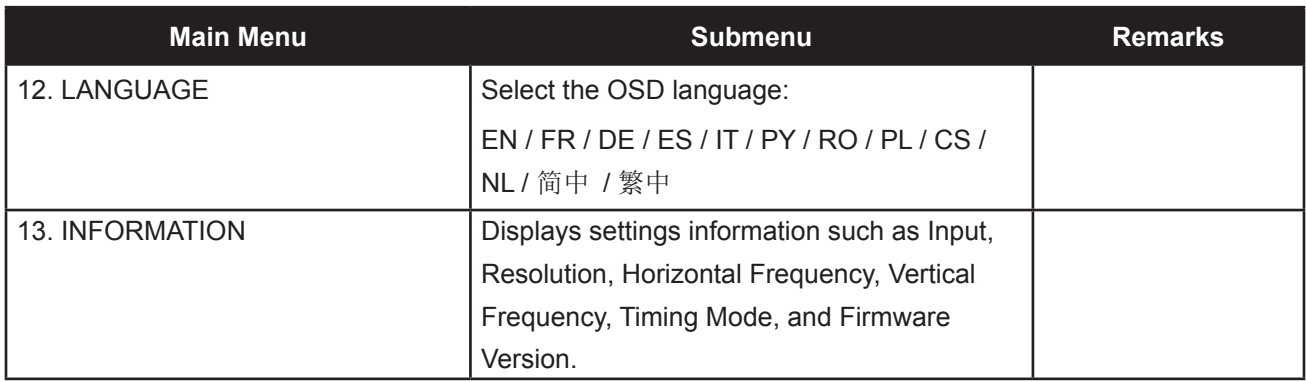

## **CHAPTER 5: ADJUSTING THE LCD MONITOR**

### **5.1 Brightness**

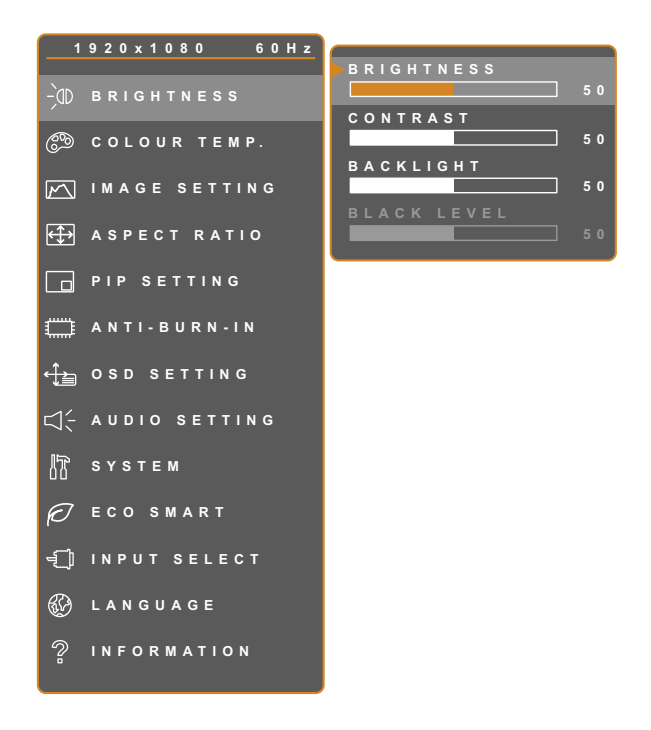

- 1. Touch  $\bigoplus$  to call out the OSD window.
- 2. Select **BRIGHTNESS** menu, then touch the  $\blacktriangleright$  button.
- 3. Touch the  $\blacktriangle$  or  $\nabla$  button to select an option.

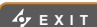

**EXIT SELEC T ADJUS T**

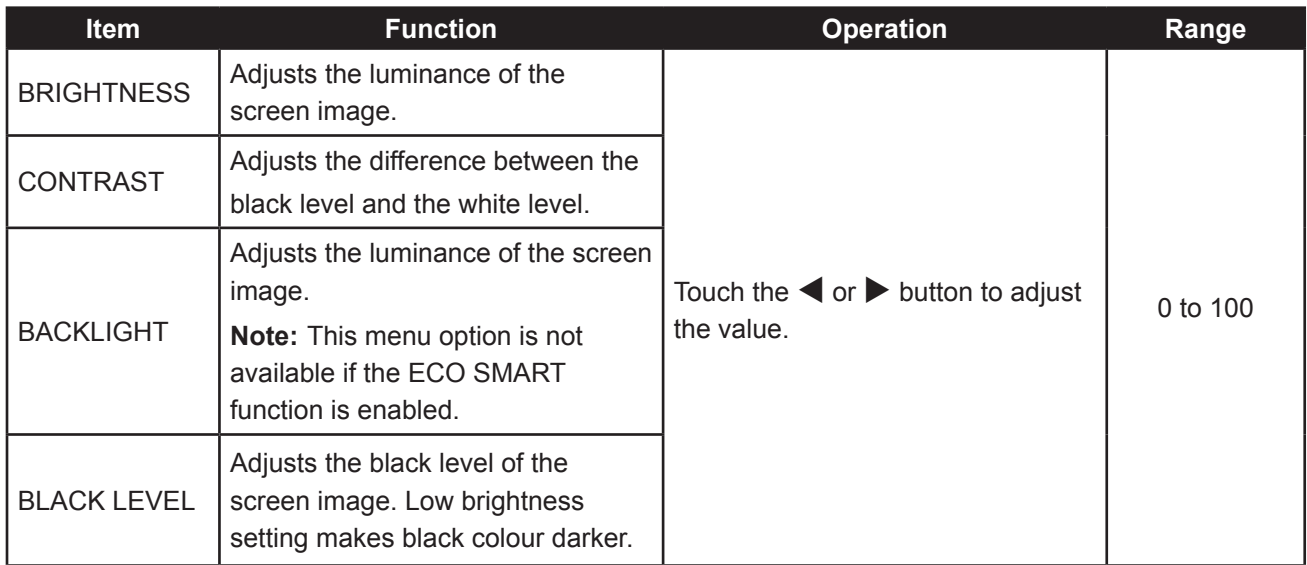

See comparison illustrations on page 31.

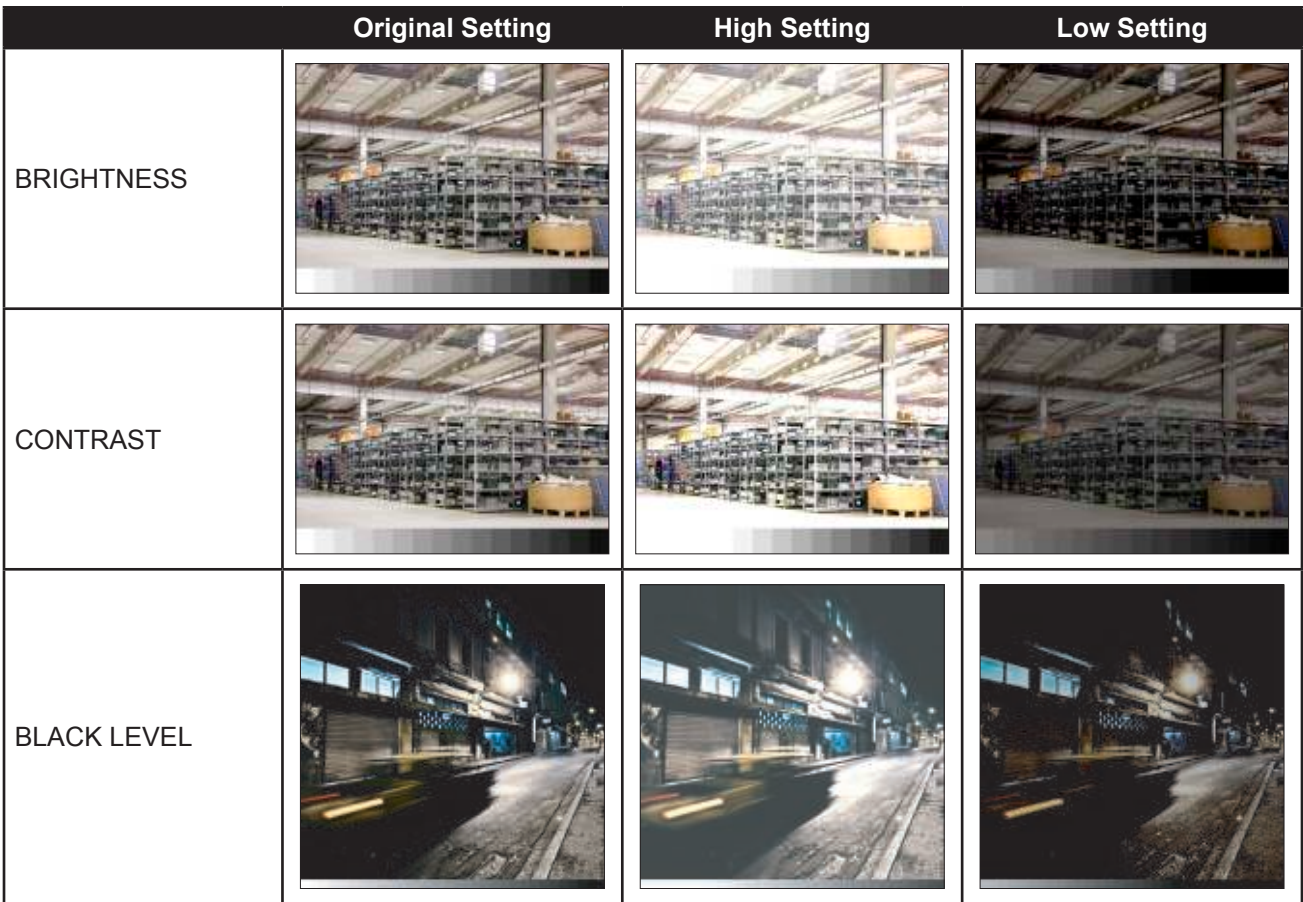

### **5.2 Colour TEMP.**

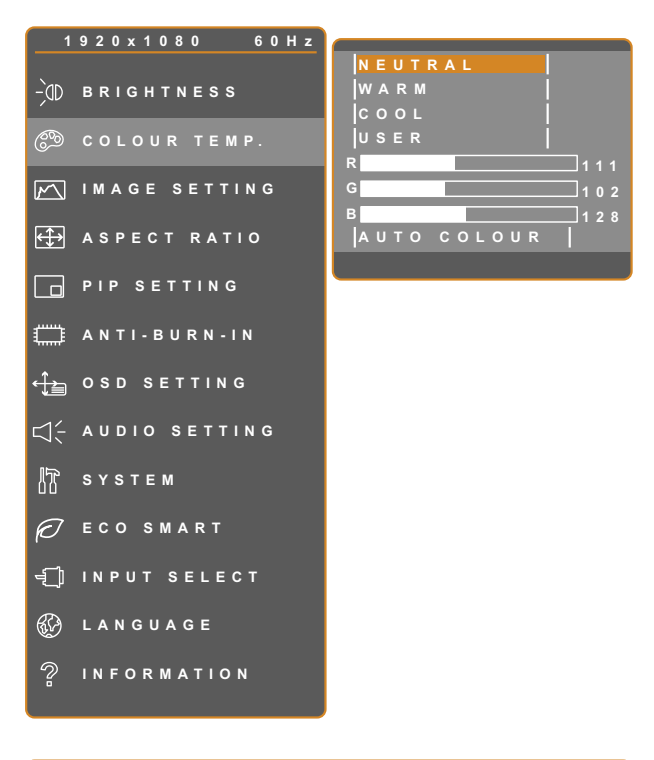

- 1. Touch  $\bigoplus$  to call out the OSD window.
- 2. Select **COLOUR TEMP.** menu, then touch the  $\blacktriangleright$  button.
- 3. Touch the  $\blacktriangle$  or  $\nabla$  button to select an option.

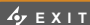

**ENTER AV**SELECT

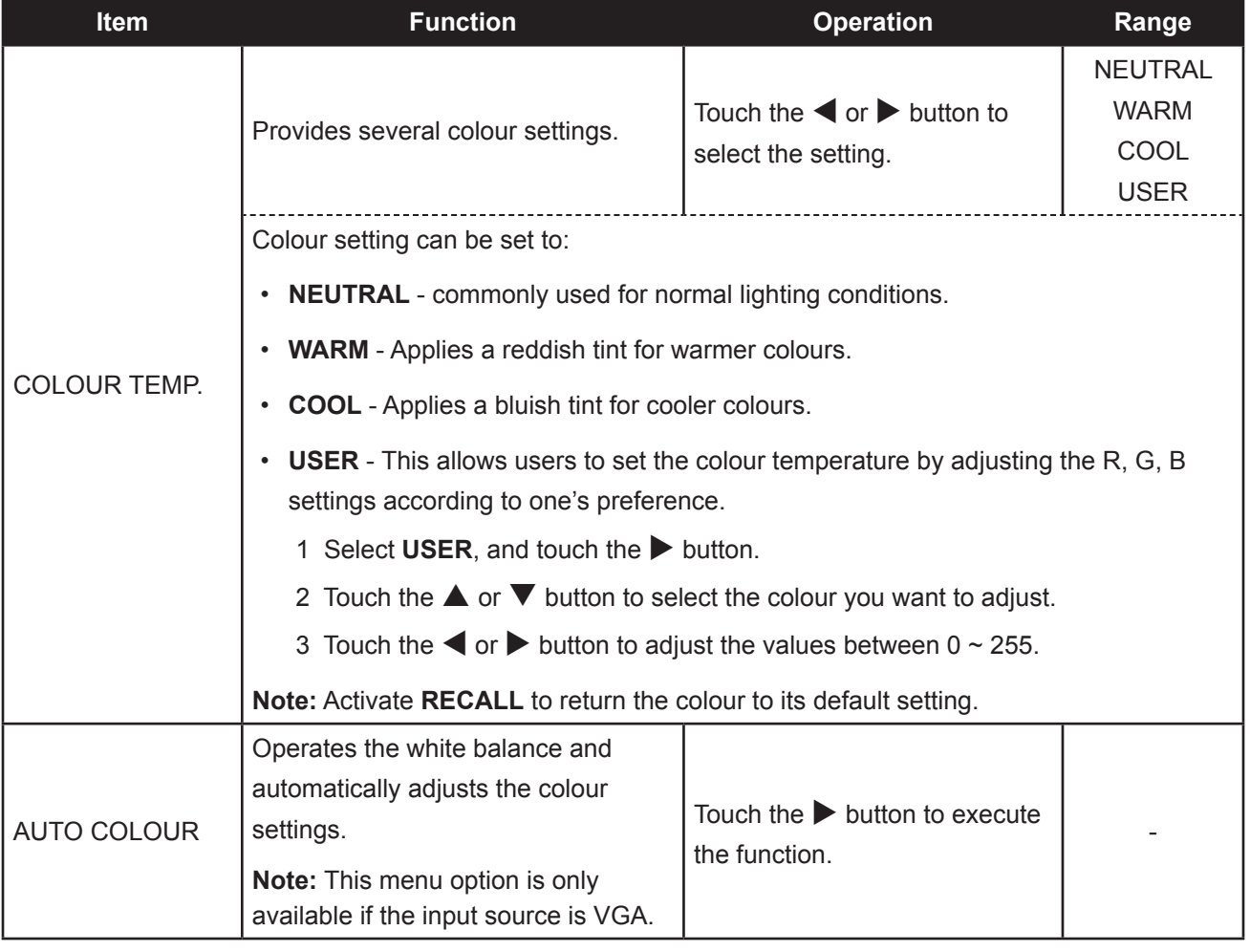

### **5.3 Image Setting**

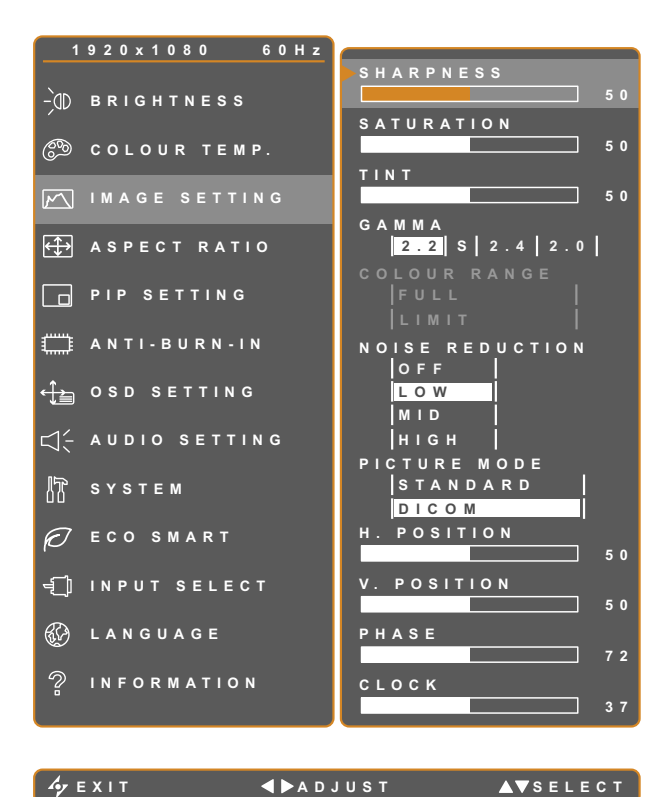

- 1. Touch  $\bigoplus$  to call out the OSD window.
- 2. Select **IMAGE SETTING** menu, then touch the  $\blacktriangleright$  button.
- 3. Touch the  $\triangle$  or  $\nabla$  button to select an option.

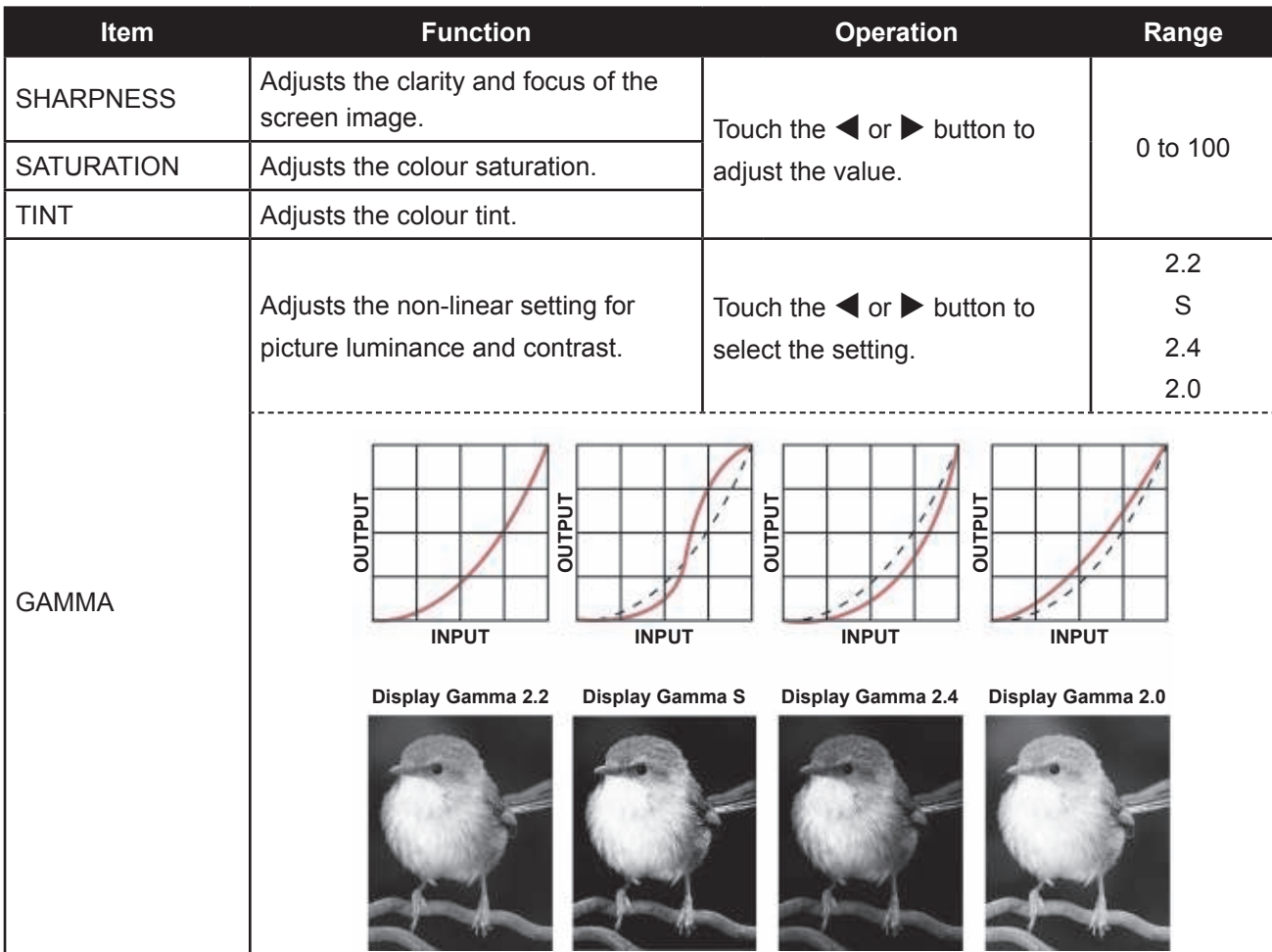

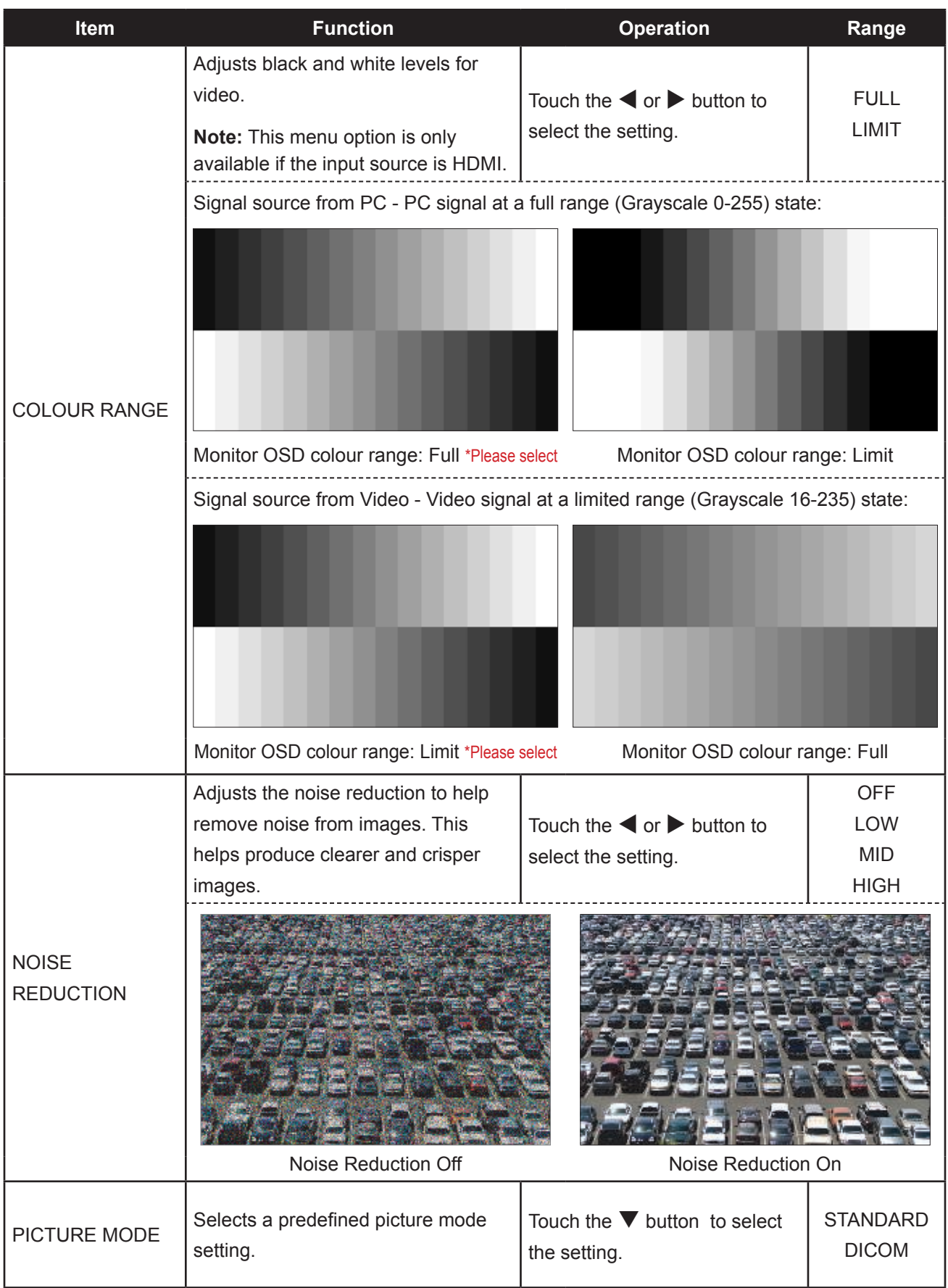

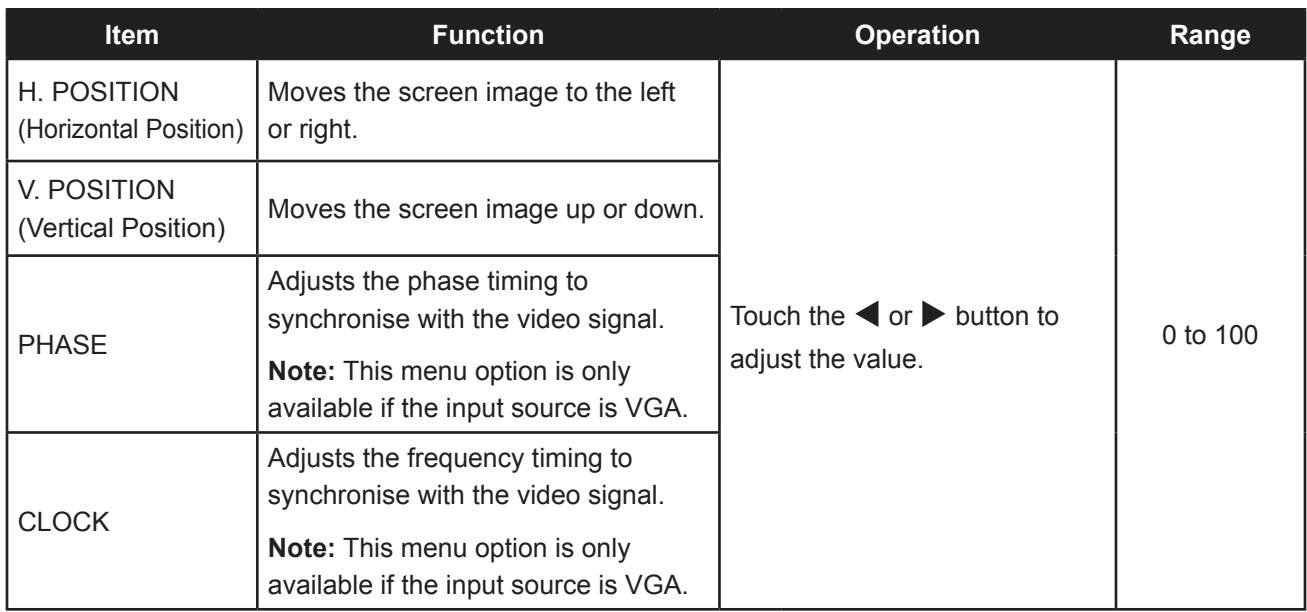

### **5.4 Aspect Ratio**

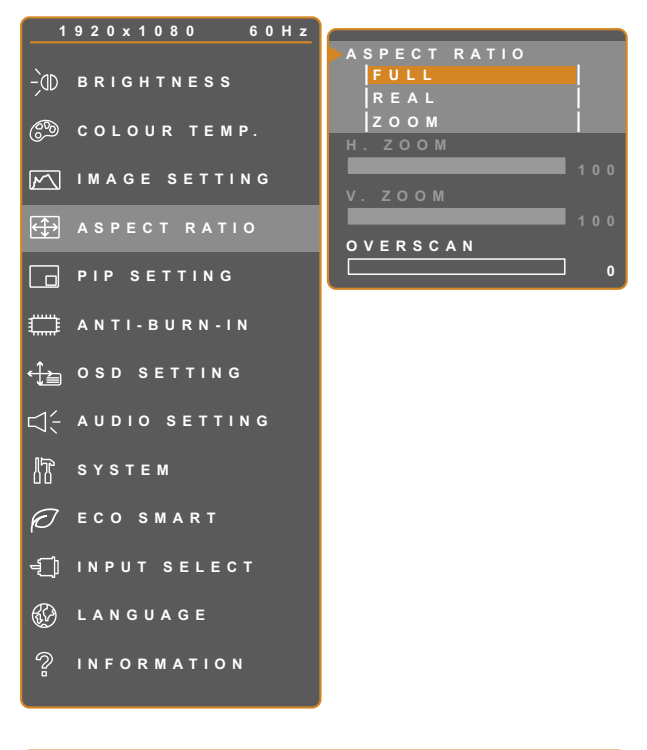

- 1. Touch  $\bigoplus$  to call out the OSD window.
- 2. Select **ASPECT RATIO** menu, then touch the  $\blacktriangleright$  button.
- 3. Touch the  $\blacktriangle$  or  $\nabla$  button to select an option.

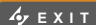

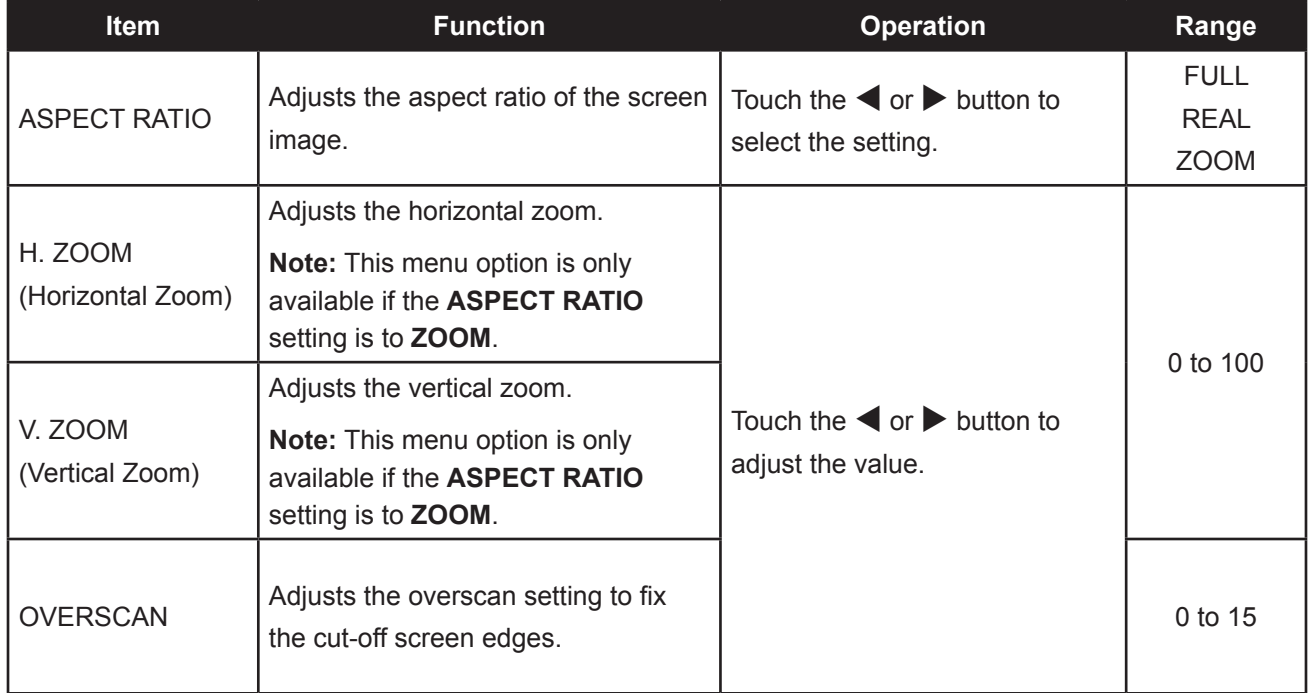

### **5.5 PIP Setting**

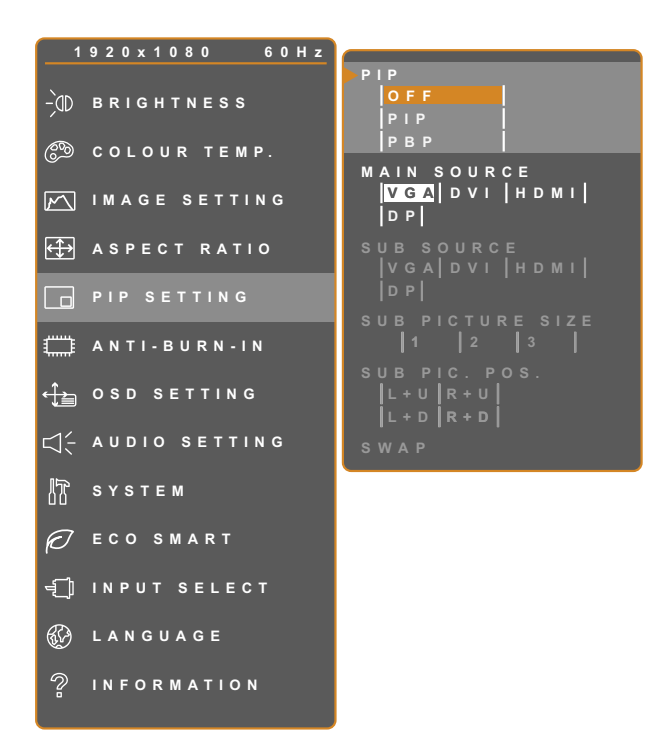

- 1. Touch  $\bigoplus$  to call out the OSD window.
- 2. Select **PIP SETTING** menu, then touch the  $\blacktriangleright$  button.
- 3. Touch the  $\blacktriangle$  or  $\nabla$  button to select an option.

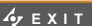

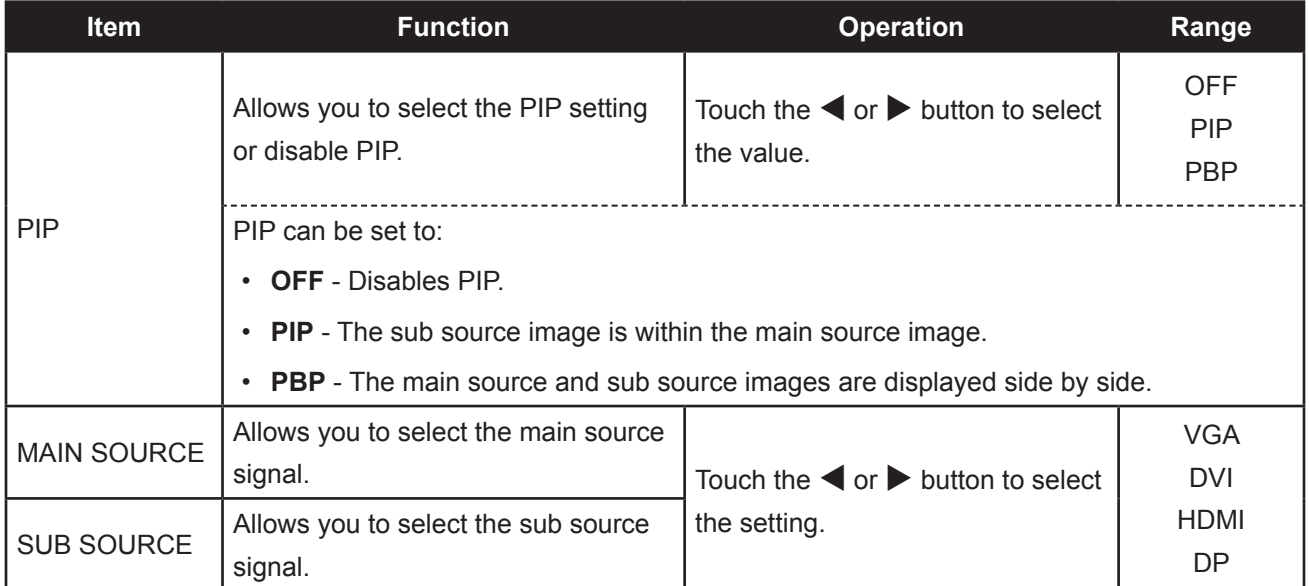

**Note:** Any input signal may be set as the main or the sub source signal. However, some input signals are not supported to be paired together as the main and the sub source signals.

Refer to the following table for compatibility options.

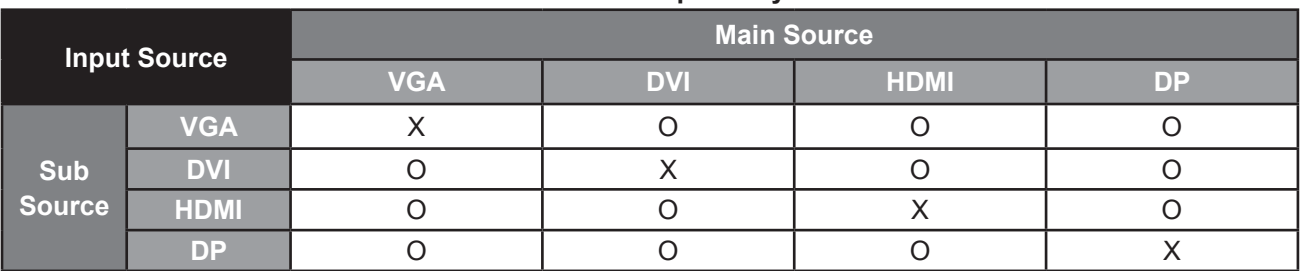

#### **Table 5.1 PIP Compatibility Table**

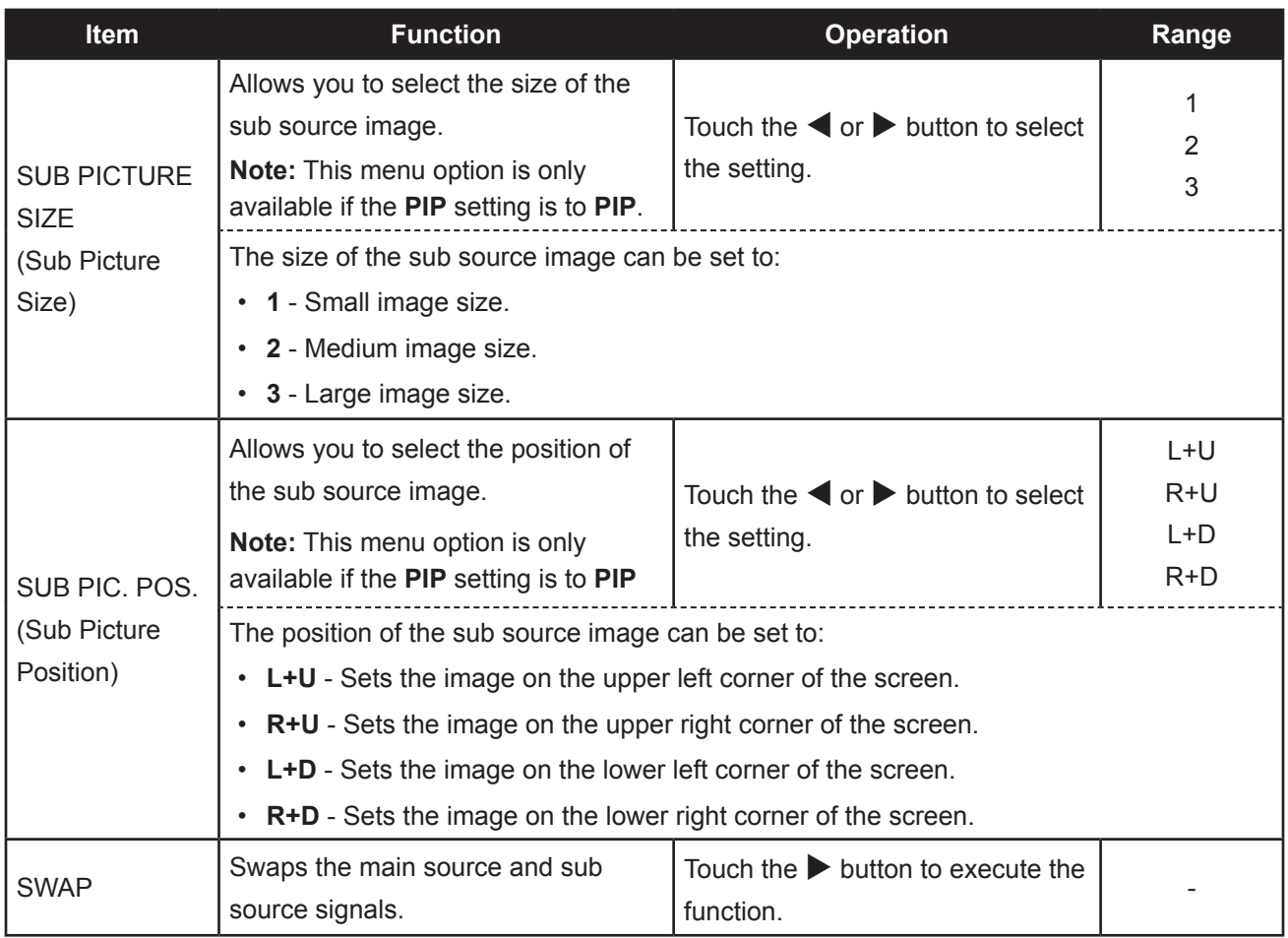

### **5.6 Anti-Burn-In**

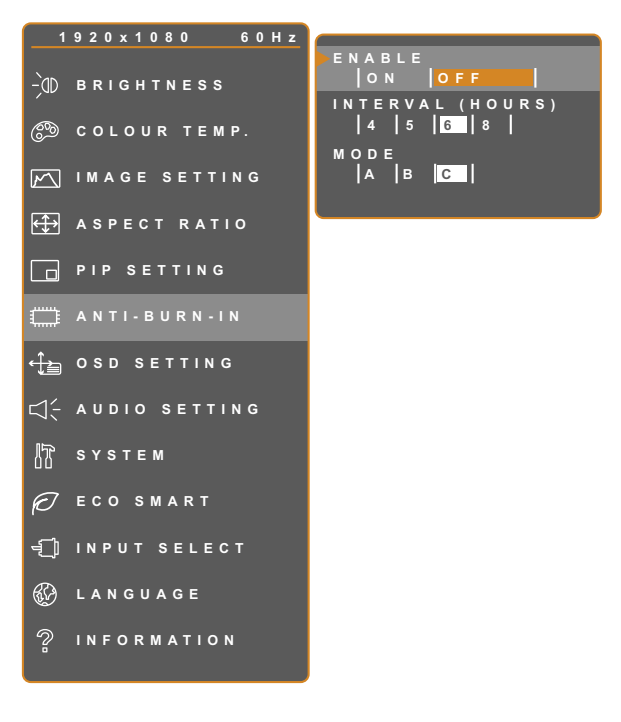

- 1. Touch  $\bigoplus$  to call out the OSD window.
- 2. Select **ANTI-BURN-IN** menu, then touch the  $\blacktriangleright$  button.
- 3. Touch the  $\blacktriangle$  or  $\nabla$  button to select an option.

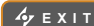

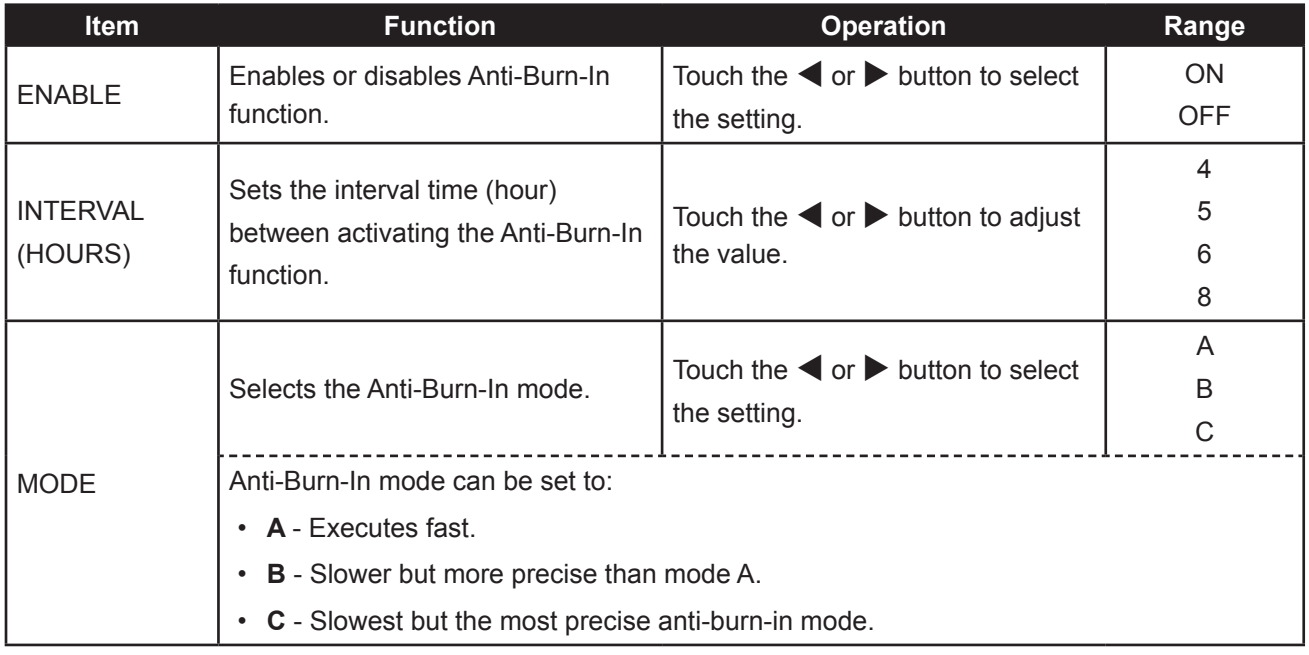

### **5.7 OSD Setting**

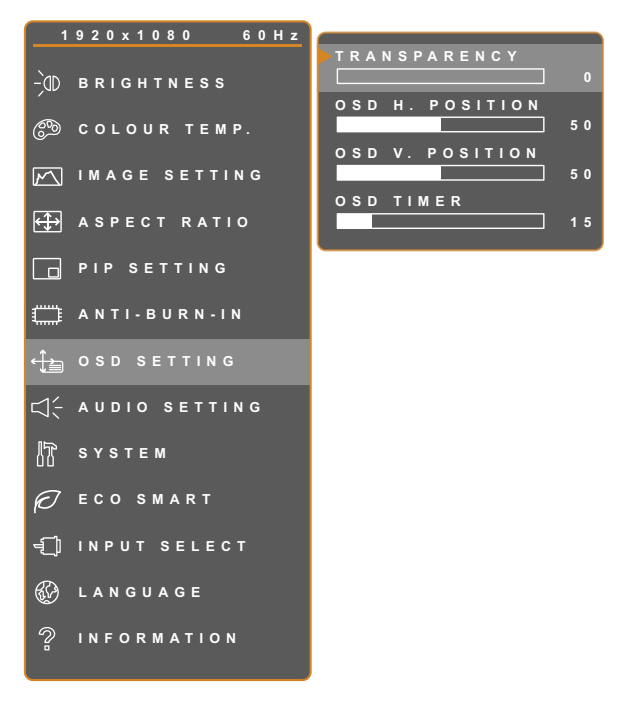

- 1. Touch  $\bigoplus$  to call out the OSD window.
- 2. Select **OSD SETTING** menu, then touch the  $\blacktriangleright$  button.
- 3. Touch the  $\blacktriangle$  or  $\nabla$  button to select an option.

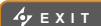

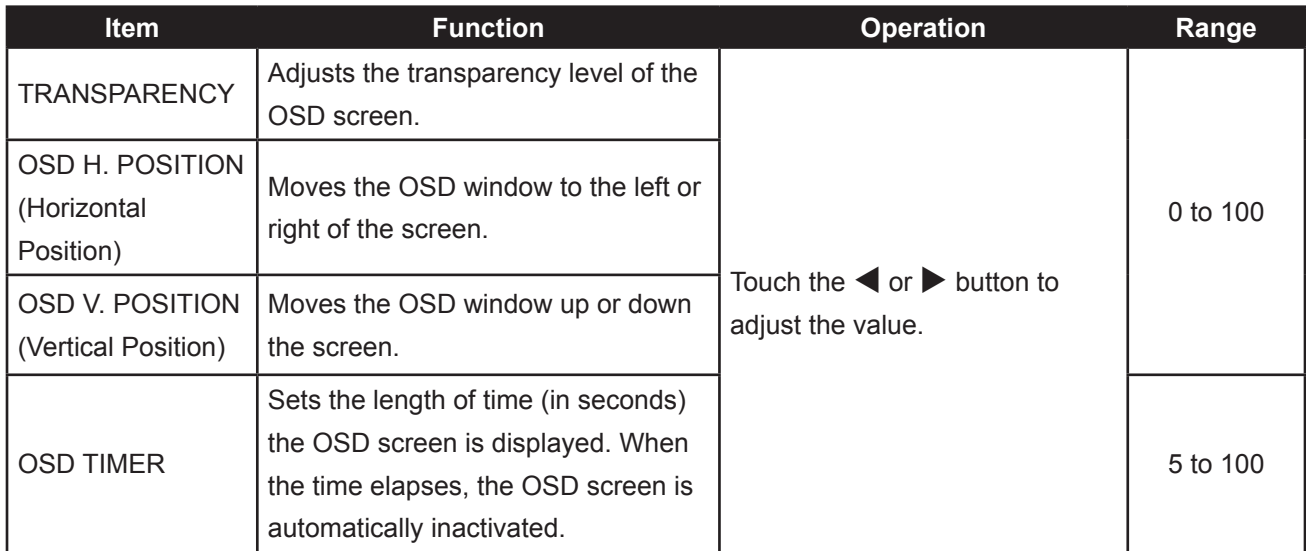

### **5.8 Audio Setting**

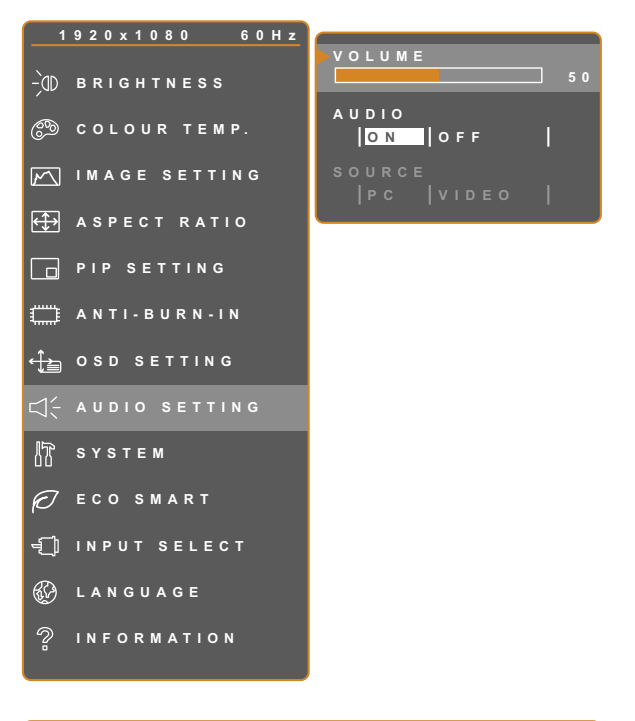

- 1. Touch  $\bigoplus$  to call out the OSD window.
- 2. Select **AUDIO SETTING** menu, then touch the  $\blacktriangleright$  button.
- 3. Touch the  $\blacktriangle$  or  $\nabla$  button to select an option.

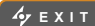

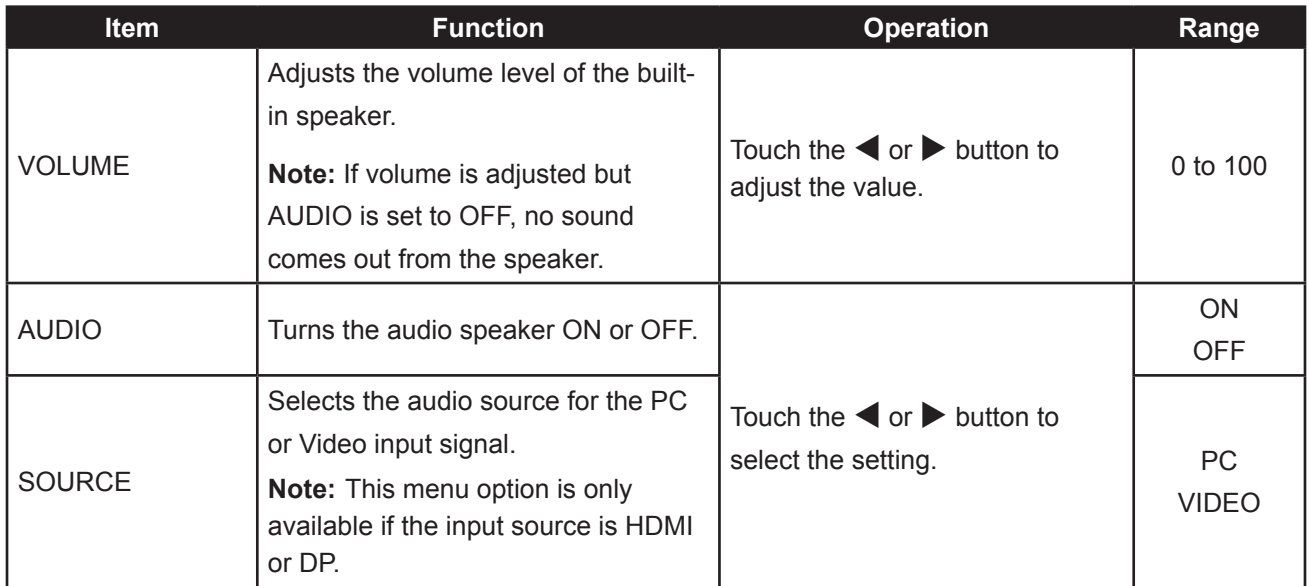

### **5.9 System**

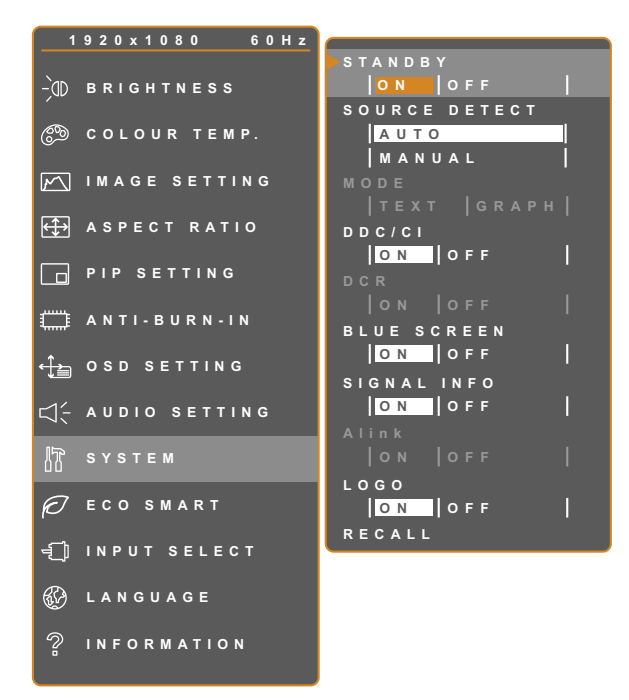

**EXIT ADJUST AVSELECT** 

- 1. Touch  $\Box$  to call out the OSD window.
- 2. Select **SYSTEM** menu, then touch the  $\blacktriangleright$ button.
- 3. Touch the  $\triangle$  or  $\nabla$  button to select an option.

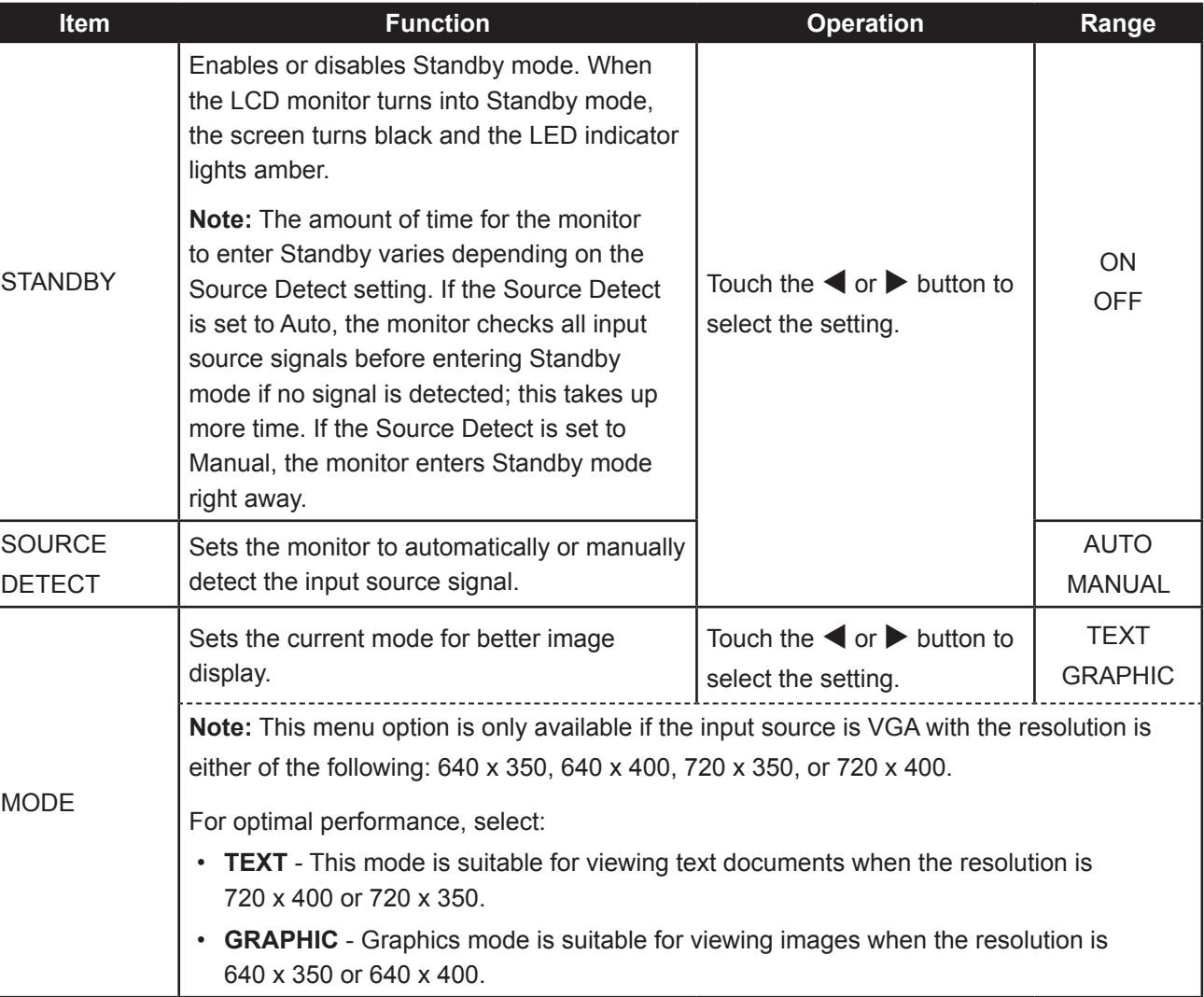

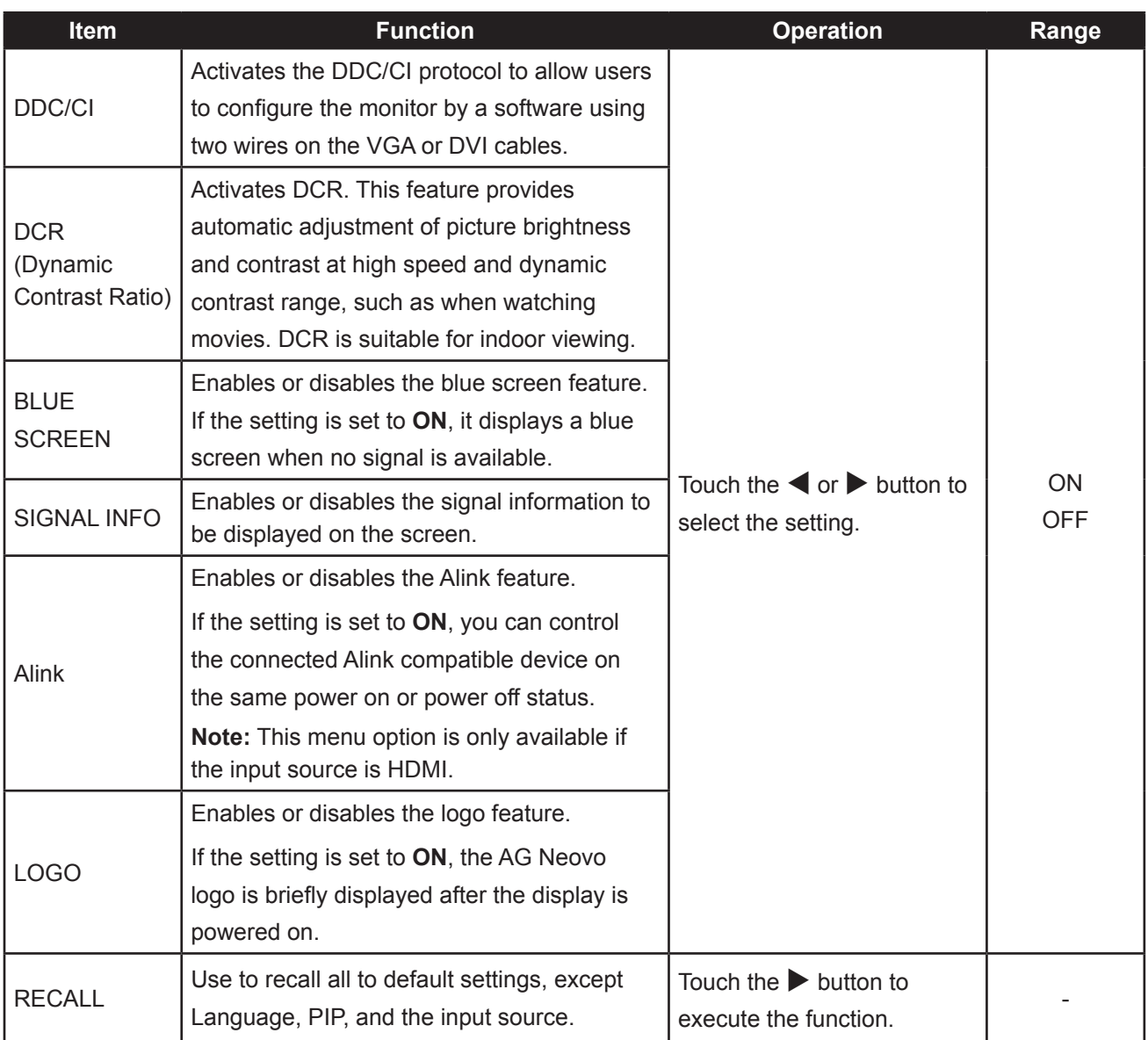

### **5.10 Eco Smart**

With the built-in EcoSmart sensor, users can enable the Eco Smart feature to automatically adjust the LCD screen brightness according to the ambient light. This feature comforts the eyes and helps optimise energy efficiency.

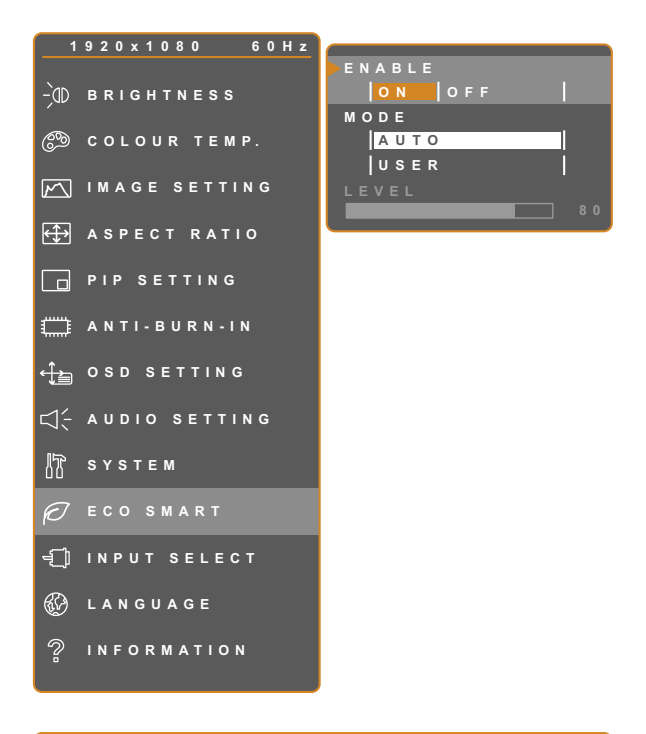

- 1. Touch  $\bigoplus$  to call out the OSD window.
- 2. Select **ECO SMART** menu, then touch the  $\blacktriangleright$  button.
- 3. Touch the  $\blacktriangle$  or  $\nabla$  button to select an option.

**EXIT ADJUST AVSELECT** 

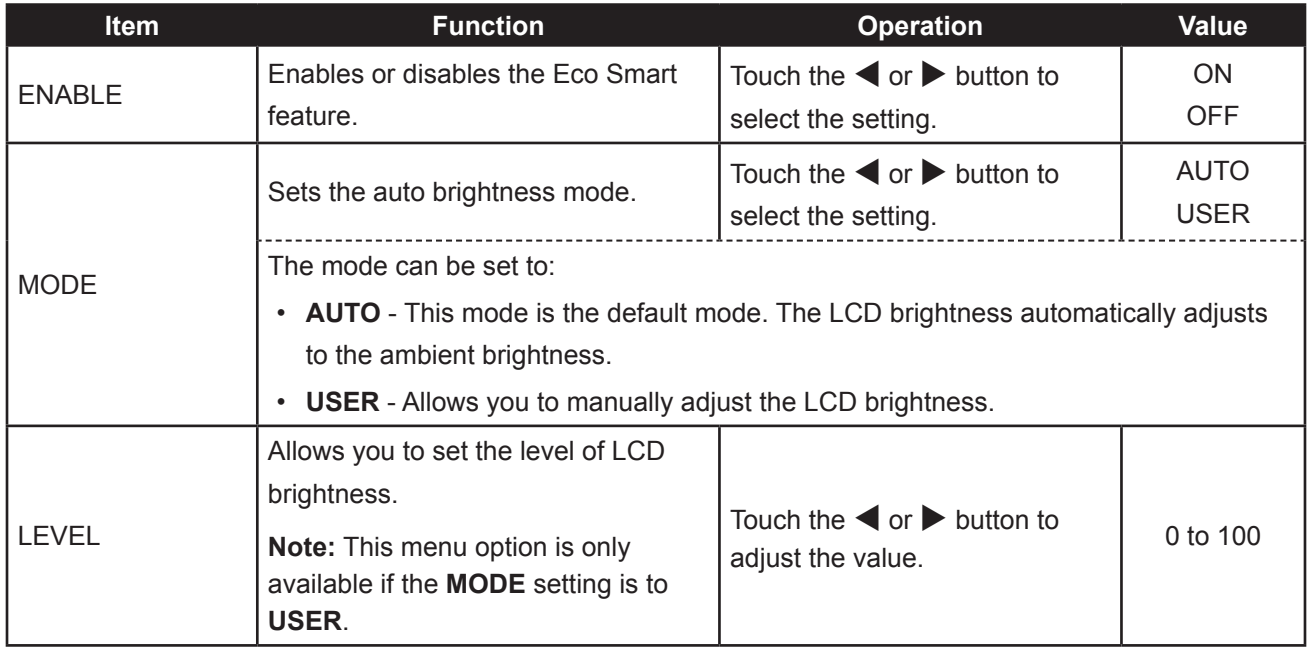

## **5.11 Input Select**

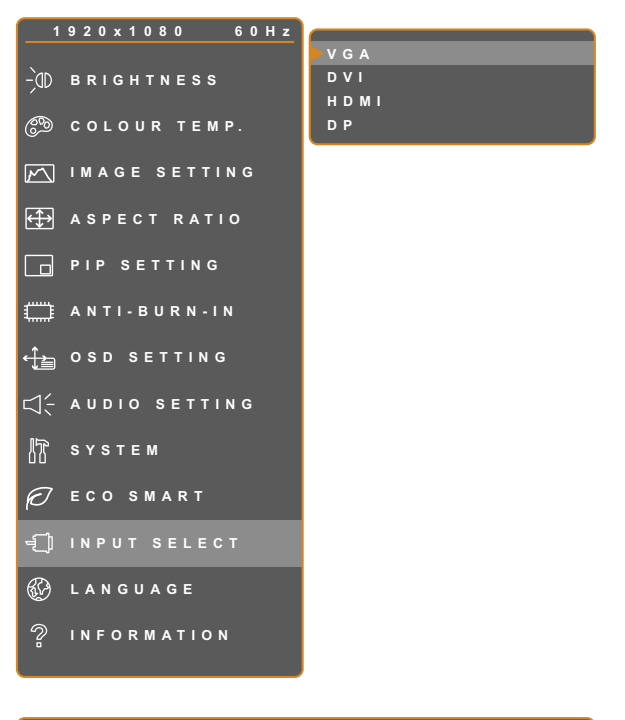

- 1. Touch  $\bigoplus$  to call out the OSD window.
- 2. Select **INPUT SELECT** menu, then touch the  $\blacktriangleright$  button.
- 3. Touch the  $\triangle$  or  $\nabla$  button to select an option.

**EXIT ENTER AV**SELECT

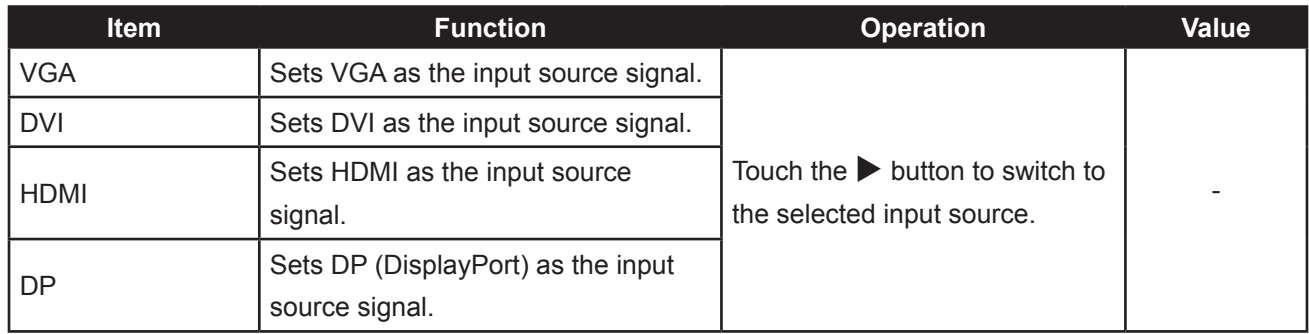

## **CHAPTER 6: APPENDIX**

### **6.1 Warning Messages**

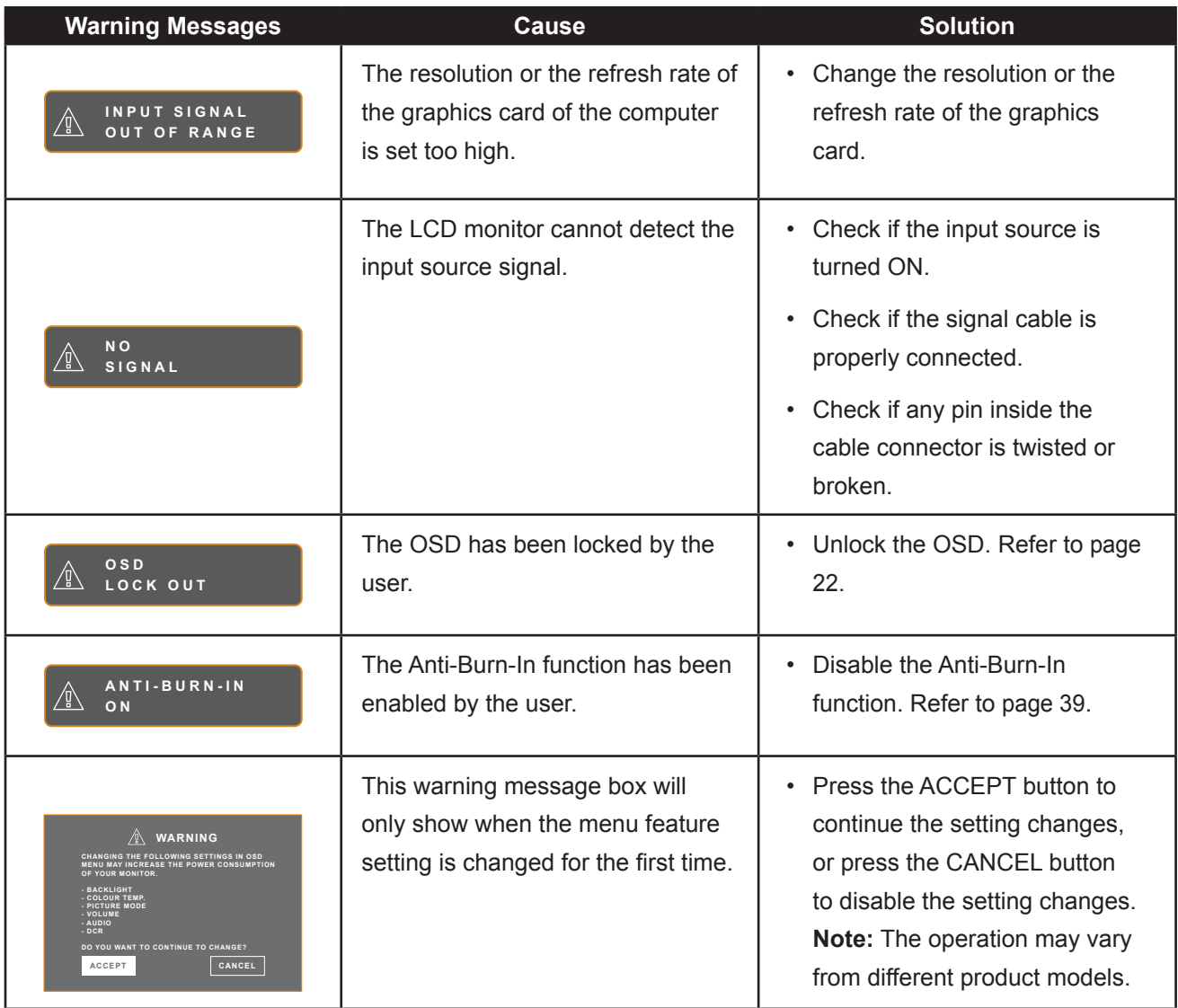

## **APPENDIX**

## **6.2 Troubleshooting**

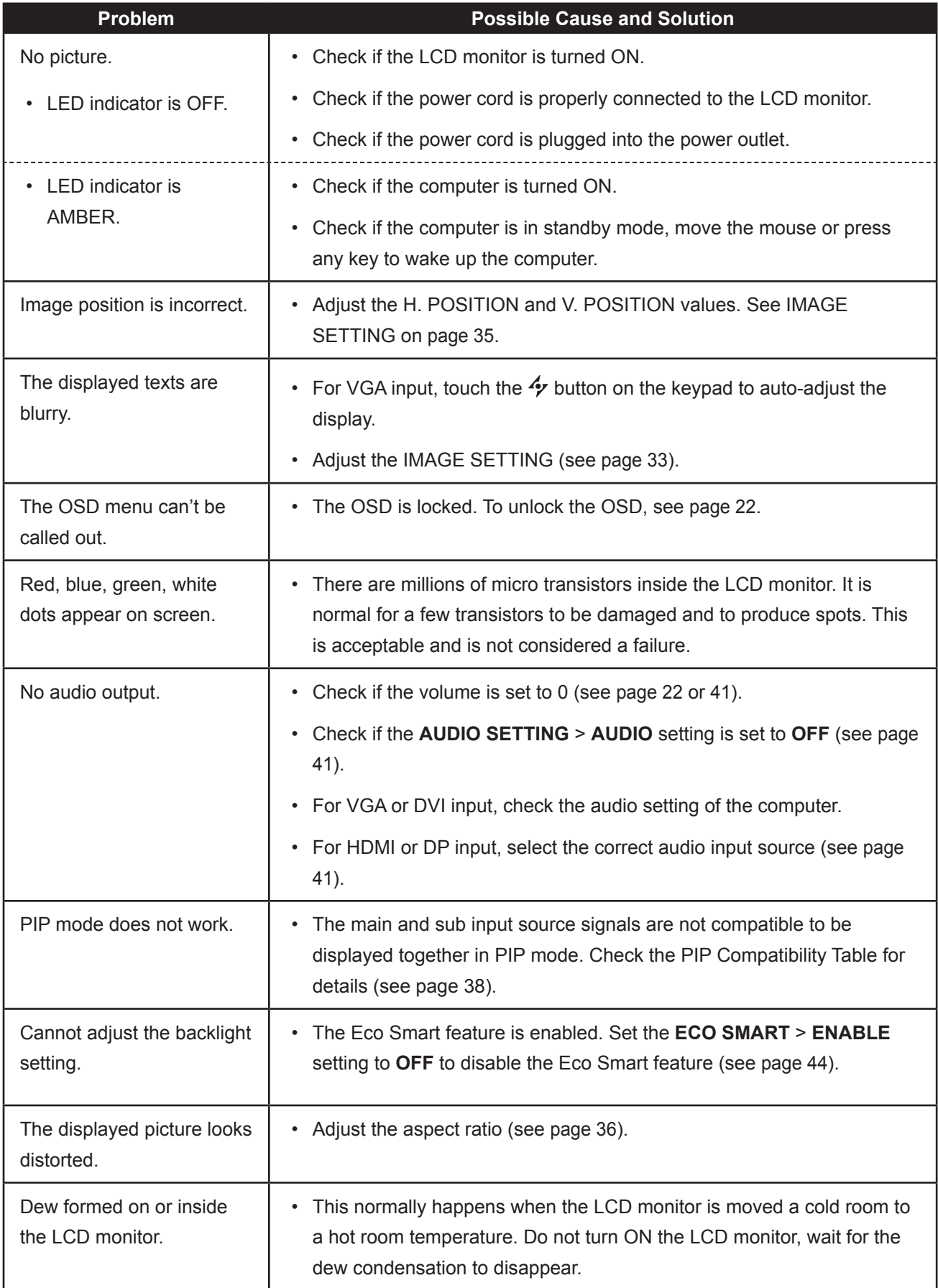

## **APPENDIX**

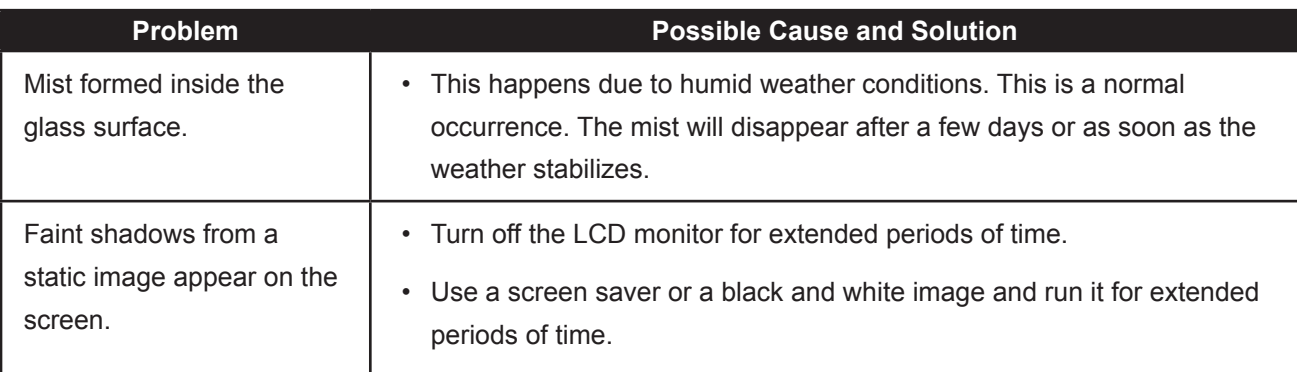

## **APPENDIX**

### **6.3 Transporting the LCD Monitor**

To transport the LCD monitor for repair or shipment, place the monitor in its original packaging carton.

- **1 Put all the accessories in the box (if necessary). Place the two foam cushions on each side of the LCD monitor for protection.**
- **2 Place the LCD monitor down in the box.**
- **3 Place the accessories box on the designated area (if necessary).**
- **4 Close and tape the box.**

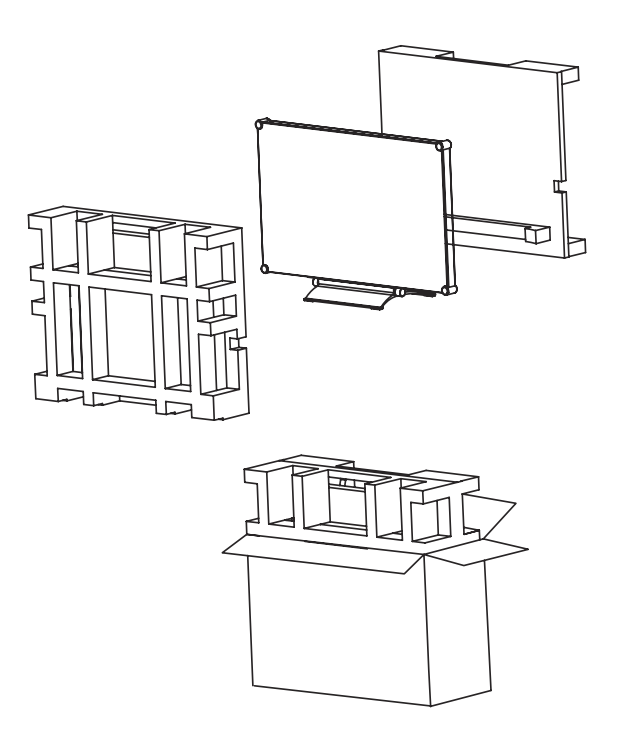

## **CHAPTER 7: SPECIFICATIONS**

### **7.1 Monitor Specifications**

![](_page_45_Picture_201.jpeg)

#### **Note:**

**♦** All specifications are subject to change without prior notice.

## **SPECIFICATIONS**

### **7.2 Monitor Dimensions**

![](_page_46_Figure_2.jpeg)

#### **AG Neovo**

Company Address: 5F-1, No. 3-1, Park Street, Nangang District, Taipei, 11503, Taiwan.

Copyright © 2021 AG Neovo. All rights reserved.

MX-24 Eprel registration number: 670707 MX-24 Eprel registration number: 670707